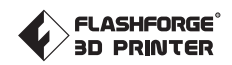

SZ16-DE/EN-A01

# **Bedienungsanleitung**

Dieses Handbuch bezieht sich ausschließlich auf den FLASHFORGE "ADVENTURER3" 3D-Drucker.

## **Inhalt**

### **Vorwort Hinweis Begriffe**

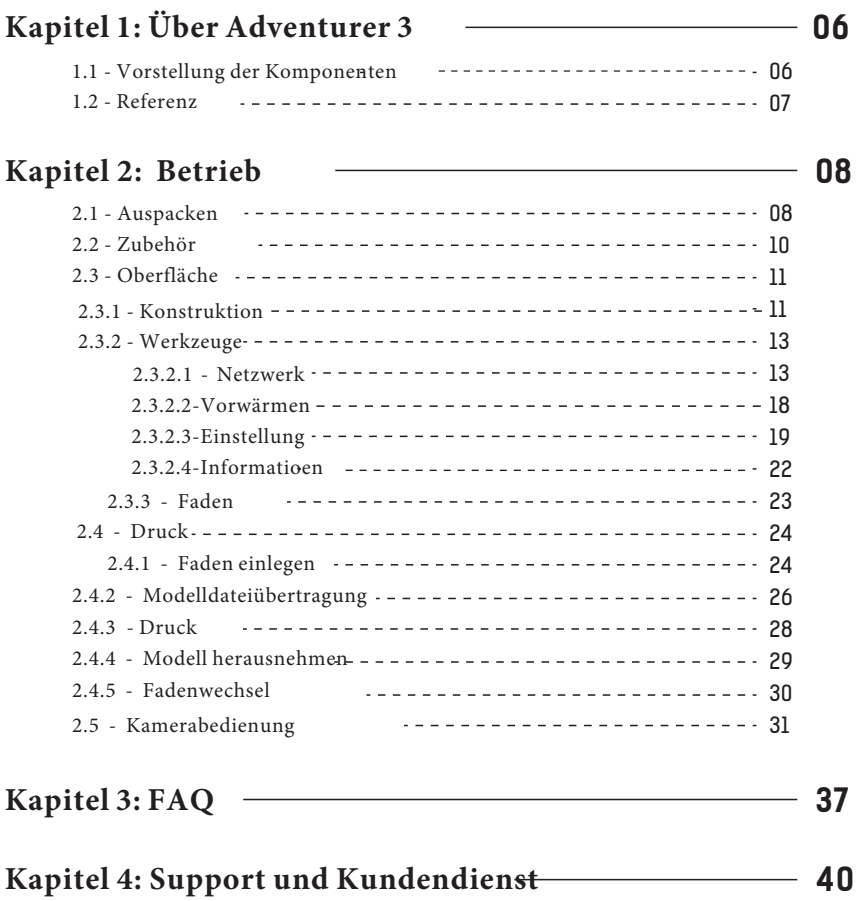

## **Vorwort**

Hinweis: Jedes Gerät wird vor dem Versand einem Werkstest unterzogen. Rückstände am Extruder oder kleinste Kratzer auf dem Konstruktionsband sind normal und haben keinen Einfluss auf die Druckqualität.

FlashForgemöchtedieseBedienungsanleitung zumAnlassnehmensowohldenTechnikernvon FlashForge als auchdenBenutzerndieses 3D-DruckersfürihrenunermüdlichenEinsatzunddie überauswichtigeUnterstützung zudanken.

Diese FlashForge Adventurer 3-Bedienungsanleitung richtet sich an die Nutzer von Adventurer 3, die nun Ihre Reise in die Zukunft des Drucks mit FlashForge Adventurer 3 antreten. Selbst wenn Sie mit älteren Modellen der FlashForge-Geräte oder der 3D-Drucktechnologie vertraut sind, empfehlen wir Ihnen, diese Anleitung zu lesen. Sie enthält viele wichtige Informationen für Sie zum Adventurer 3 und für die Verbesserung der 3D-Erfahrung.

Für bessere und erfolgreicher Druckergebnisse verweisen wir auf die folgenden Materialien: Schnellstartanleitung:Die Schnellstartanleitung liegtdemDruckerzubehörbei. Die Schnellstartanleitung verhilftIhnenzumschnellstmöglichenEinsatz IhresDruckers.

#### **Offizielle FlashForge Website: www.flashforge.com.**

Die offizielle FlashForge-Website enthalten die aktuellen Informationen zur FlashForge-Software, Firmware, Gerätewartung usw. Hier finden die Benutzer auch die Kontaktdaten.

## **Hinweis**

### **Sicherheitshinweis: BITTE LESEN UND BEFOLGEN SIE ALLE NACHSTEHENDEN SICHERHEITSHINWEISE.**

#### Sicherheit der Arbeitsumgebung

- Ihr Arbeitsplatz muss stets aufgeräumt sein.
- Bedienen Sie den Adventurer 3 nicht in der Nähe von entzündlichen Flüssigkeiten, Gas oder Staub.
- Bewahren Sie den Adventurer 3 außerhalb der Reichweite von Kindern und ungeschulten Personen auf.

#### Elektrische Sicherheit

- Schließen Sie den Adventurer 3 ausschließlich an eine richtig geerdete Steckdose an. Tauschen Sie den Stecker des Adventurer 3 nicht aus.
- Verwenden Sie den Adventurer 3 nicht an feuchten oder nassen Orten. Setzen Sie den Adventurer 3 keiner direkten Sonneneinstrahlung aus.
- Im Fall eines Geräteschadens verwenden Sie bitte das von FlashForge gelieferte Netzteil. Verwenden Sie den Drucker nicht während eines Gewitters.
- Bitte trennen Sie den Drucker vom Stromnetz, wenn Sie ihn über einen längeren Zeitraum nicht verwenden, um Verletzungsgefahren zu vermeiden.

#### Personenschutz

- Berühren Sie die Düse und die Konstruktionsplattform nicht während des Drucks.
- Berühren Sie die Düse nach dem Ende des Druckvorgangs nicht.
- Kleiden Sie sich richtig. Tragen Sie keine lose Kleidung oder Schmuck. Halten Sie Haare, Kleidung und Handschuhe von beweglichen Teilen fern.
- Bedienen Sie den Drucker nicht, wenn Sie übermüdet sind, unter dem Einfluss von Drogen, Alkohol oder Medikamenten stehen.

#### Warnungen

- LassenSiedasGerätnichtübereinenlängerenZeitraumunbeaufsichtigt.
- NehmenSie keineVeränderungenamGerät vor.
- Senken Sie die Konstruktionsplattform vor dem Einführen/Entfernen des Fadens ab. (Die Distanz zwischen Düse und Konstruktionsplattform muss mindestens 50 mm betragen.) Benutzen Sie das Gerät in einer gut belüfteten Umgebung.
- Verwenden Sie das Gerät niemals für ungesetzliche Zwecke.
- Verwenden Sie das Gerät niemals, um Behälter für die Aufbewahrung von Lebensmitteln herzustellen.
- Verwenden Sie das Gerät niemals, um elektrische Geräte herzustellen.
- Nehmen Sie das Modell niemals in den Mund.
- Lösen Sie die Modelle niemals mit Gewalt.

#### Anforderungen an die Umgebung

Temperatur: RT 15-30℃; Feuchtigkeit: 20%-70%

#### Aufstellung

Das Gerät muss in einer trockenen und belüfteten Umgebung aufgestellt werden. Die frei Fläche an der rechten, linken und Rückseite muss mindestens 20 cm betragen. Die freie Fläche vor dem Gerät muss mindestens 35 cm betragen. Lagertemperatur des Gerätes: RT 0-40℃

#### Anforderungen für den Faden

Verwenden Sie den Faden ausschließlich für die vorgesehenen Zwecke. Verwenden Sie bitte nur einen FlashForge-Faden oder Fäden von Marken/Herstellern, die von FlashForge zugelassen sind. Andere Fäden, als jene von FlashForge, können die Düse wegen der nicht geeigneten Materialeigenschaften verstopfen und beschädigen.

#### Aufbewahrung des Fadens

Die Qualität aller Polymere lässt im Laufe der Zeit nach. Packen Sie den Faden erst aus, wenn Sie ihn benötigen. Fäden müssen sauber und trocken aufbewahrt werden.

#### Rechtshinweis

- Alle Informationen in diesem Dokument unterliegen Änderungen ohne vorherige Ankündigung durch FlashForge.
- FLASHFORGE CORPORATION ÜBERNIMMT KEINE GEWÄHRLEISTUNG JEGLICHER ART IM HINBLICK AUF DIESE ANLEITUNG, EINSCHLIESSLICH STILLSCHWEIGENDER GARANTIEN ÜBER DIE MARKTFÄHIGKEIT ODER EIGNUNG FÜR EINEN BESTIMMTEN ZWECK.
- ◆ FCC-Hinweis: Dieses Gerät ist im Einklang mit "Part 15, FCC-Richtlinien". Der Betrieb unterliegt den folgenden beiden Bedingungen: (1) Dieses Gerät darf keine schädlichen Interferenzen verursachen und (2) dieses Gerät muss empfangende Interferenzen aufnehmen können, auch Interferenzen, die eventuell einen unerwünschten Betrieb verursachen.
- FlashForge übernimmt keine Haftung für Fehler in dieser Anleitung oder für Neben- oder Folgeschäden in Verbindung mit der Lieferung, Leistung oder Verwendung dieser Anleitung.
- Dieses Dokument enthält eigentumsbezogene Informationen, die urheberrechtlich Geschützt sind. Copyright © 2018 FlashForge Corp. Alle Rechte vorbehalten.

## **Begriffe**

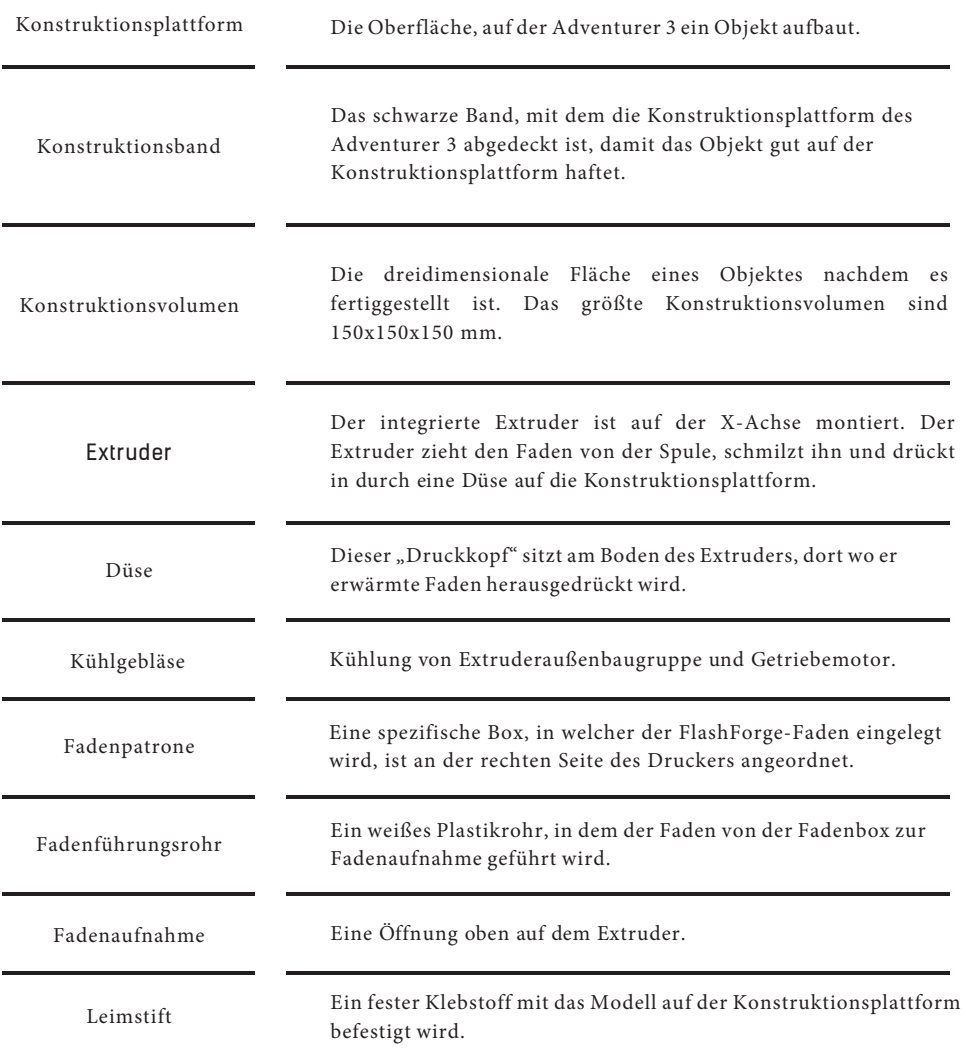

## **Kapitel 1: Über Adventurer 3**

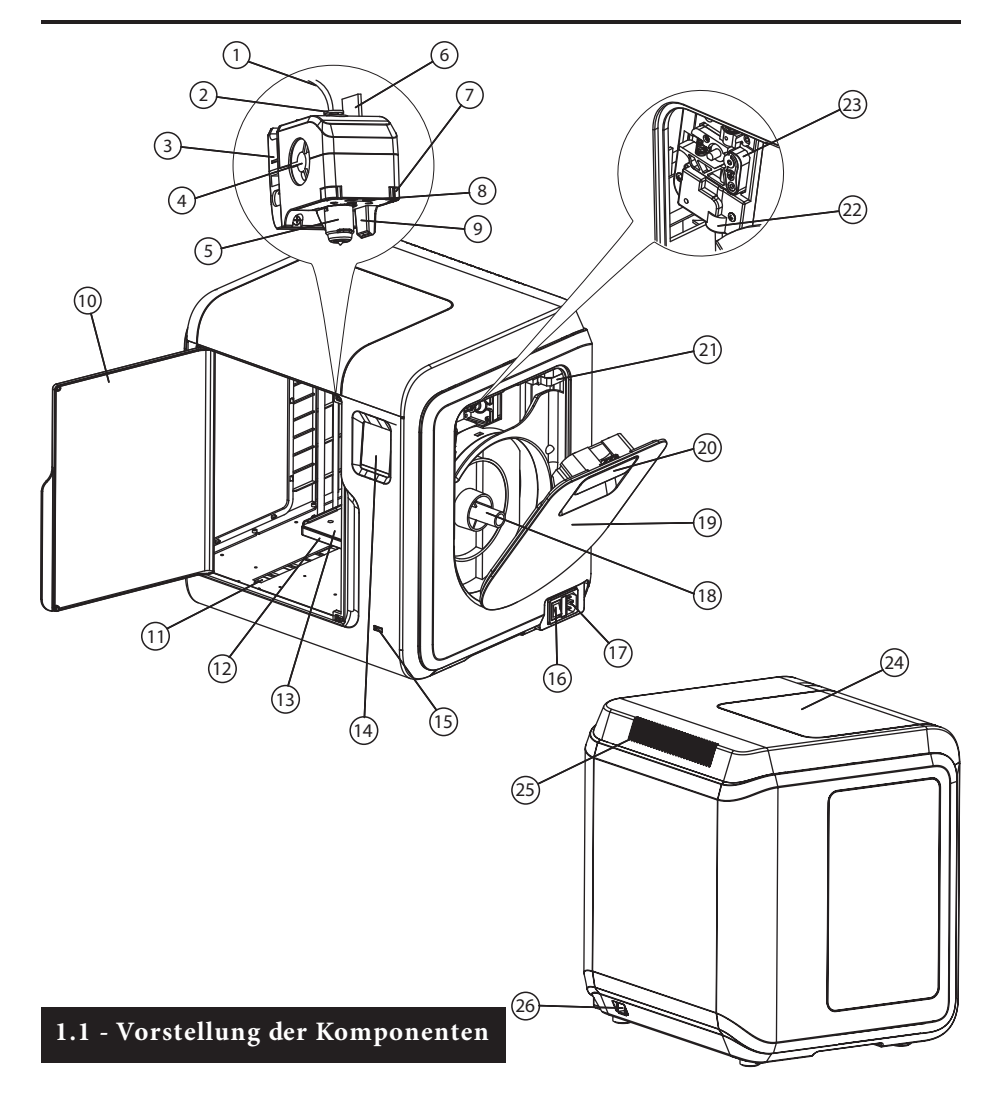

- 
- 
- 
- 5. Abnehmbare Düse 6. Extruderkabel 7. Klammer
- 10. Vordertür 12. Plattformsockel 11. Y-Achse-Gleitschlitz
- 13 Abnehmbare Konstruktionsplattform 14. Touchscreen 15. USB-Stick-Anschluss
- 16. Netzschalter
- 
- 1. Fadenführungsrohr 2. Fadenführungsrohrverbindung 3. Extrudersockel 4. Kühlgebläse
	-
	-
	-
- 
- 24. Obere Abdeckung 25. Luftauslass 26. Ethernet-Eingang
- 
- 
- 8. LED-Lampe 9. Druckluftführung
- -
- 
- 17. Netzeingang 18. Spulenhalter 19. Fadenabdeckung
- 20. Griff der Fadenabdeckung 21. Motor 22. Fadenaufnahme 23. Fadenzuführrad
	-

### **1.2 - Referenz**

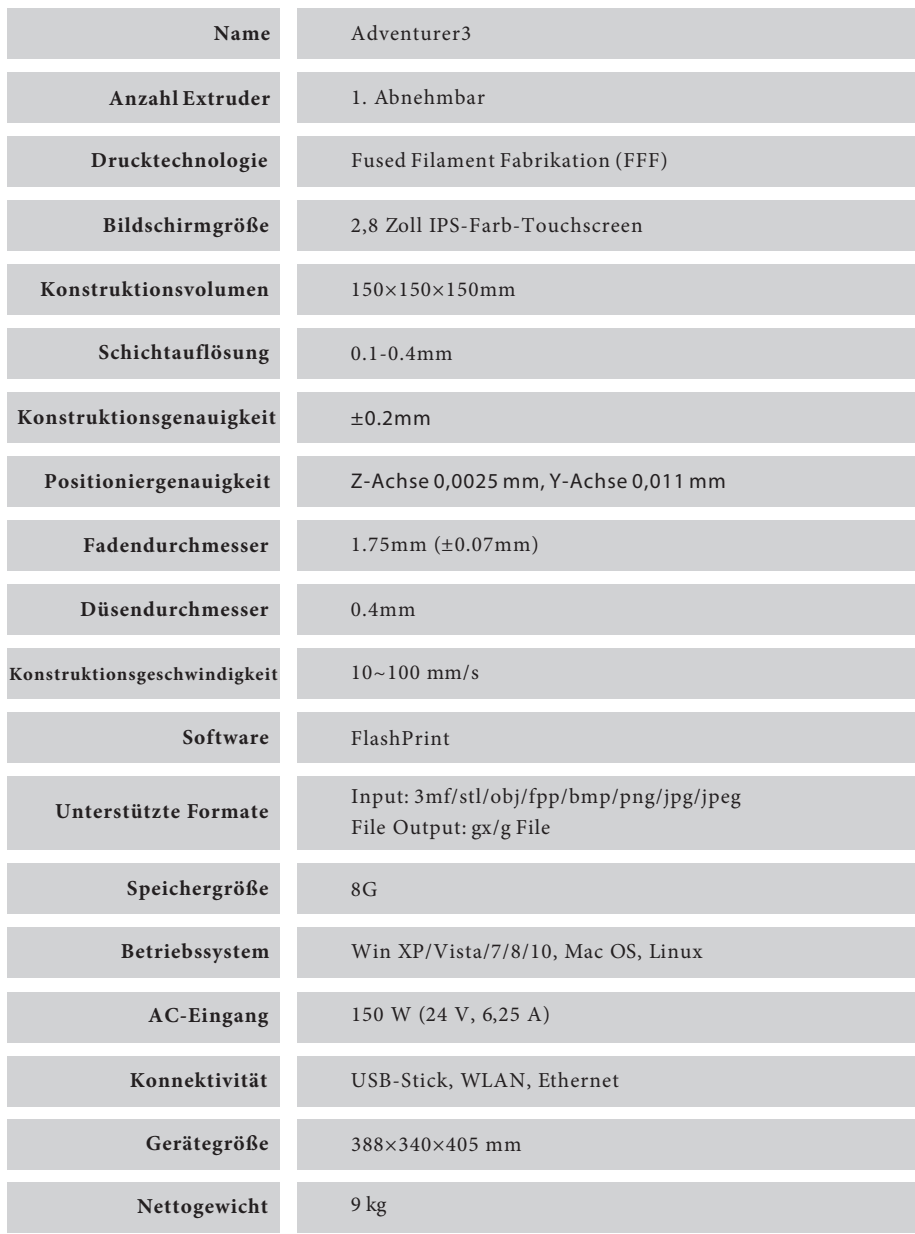

## **Kapitel 2: Betrieb**

### **2.1 - Auspacken**

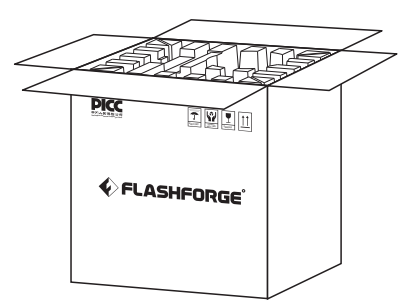

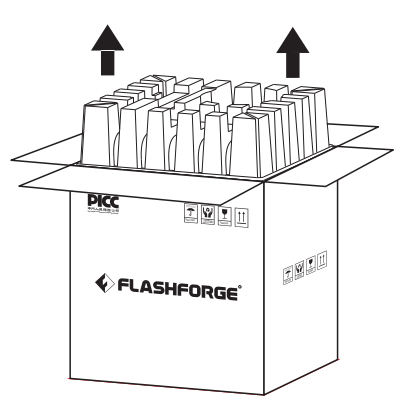

**1. Öffnen Sie den Karton. 2. Nehmen Sie das Packpapier aus dem Karton.**

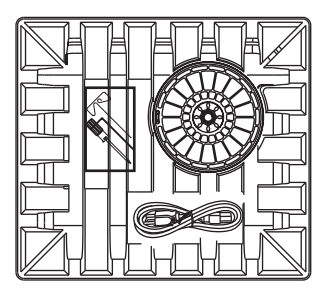

**3. Seien Sie vorsichtig! Faden und Stromkabel sind im Papierkarton verpackt.**

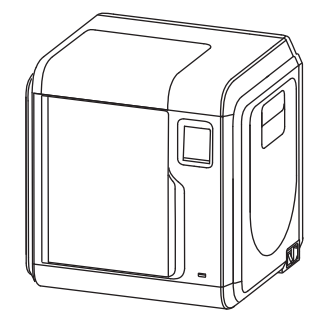

**4. Nehmen Sie den Drucker aus dem Karton.**

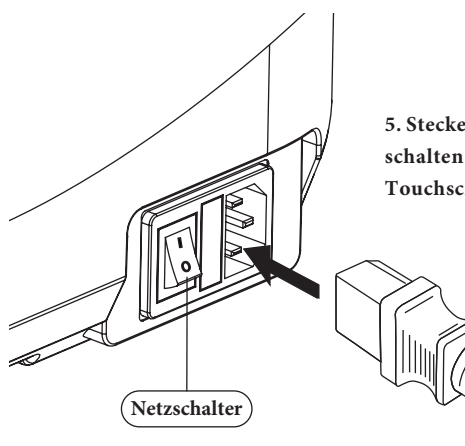

**5. Stecken Sie das Stromkabel an der Rückseite ein und schalten Sie den Drucker mit dem Netzschalter ein. Der Touchscreen wird eingeschaltet.**

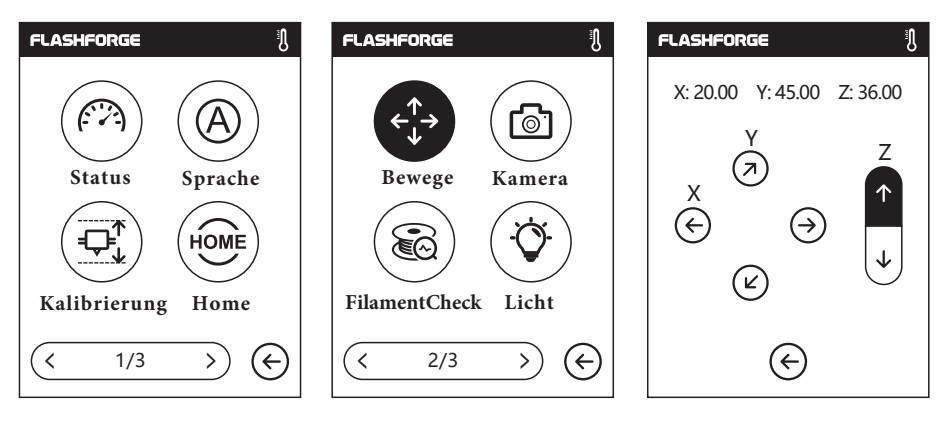

**6. Klicken Sie auf [Tools]-[Einstellung], um auf die Seite zuzugreifen. Klicken Sie auf [Bewege], um zur zweiten Seite zu navigieren.Klicken Sie auf den oberen Pfeil auf der Seite. Nun hebt sich der Extruder an und der Karton darunter kann leichter herausgenommen werden.**

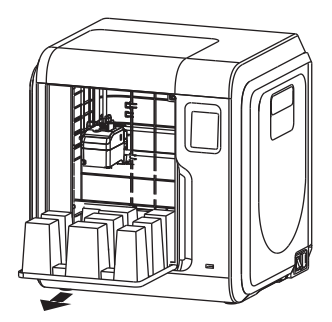

**7. Öffnen Sie die Vordertür, nehmen Sie den Karton aus dem Drucker und packen Sie ihn vollständig aus.**

### **2.2 - Zubehör**

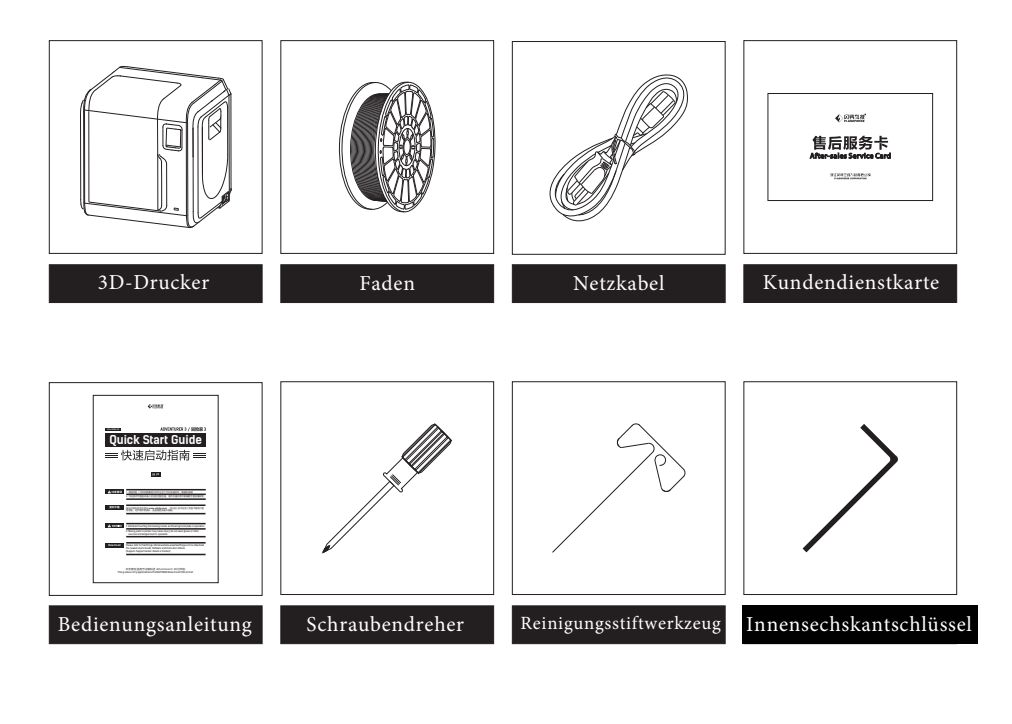

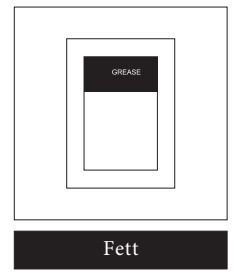

#### **2.3 Vorstellung der Bildschirm-Menüs**

#### **2.3.1 Drucken**

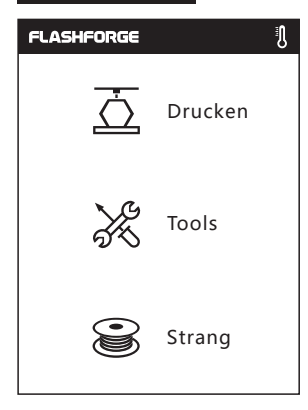

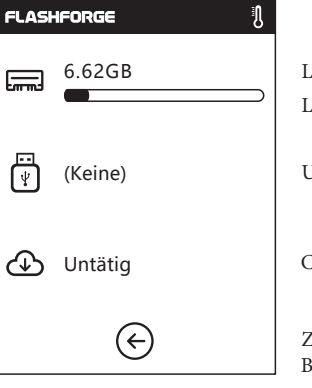

Lesen der Druckdatei: Lokale Speicherkarte

USB-Wechseldatenträger

Cloud

Zurück: Zurück zum vorherigen Bildschirm

1. Berühren Sie [Drucken]. 2. Wählen Sie zuerst den Lesen-Pfad der Druckdatei-Dateiliste.

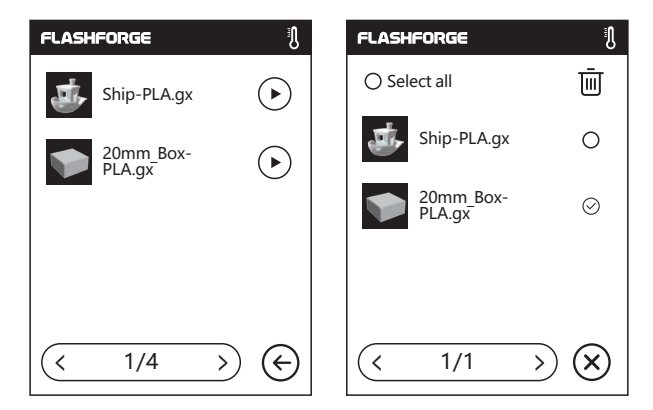

#### 3. Dateiliste

Um den Druck zu beginnen, berühren Sie (▶) ; Berühren Sie das Bild der gewählten Datei, um die Dateidetails einzugeben. Seitennavigation:

Dateibild oder den Dateinamen verlassen Sie die Oberfläche. Hier können Sie die Auswahl "Alle", "Kopieren" "Löschen" treffen:  $\overline{+}$   $\overline{w}$  Berühren Sie  $\overline{\times}$ um den Auswahlbildschirm zu verlassen. 1/3 > ). Mit einem langen Druck auf das Berühren Sie den linken/rechten Pfeil. (<

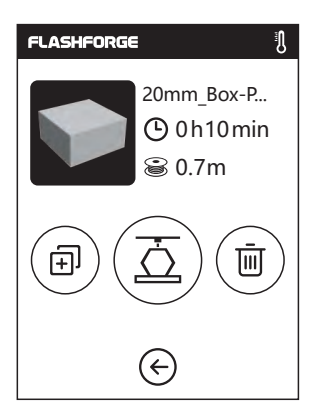

 $\overline{\circ}$ டி

Details: Einschließlich Dateibild, benötigter Zeit, benötigtem Faden.

- **Konstruktion:** Beginn des Dateidrucks.
- **Kopieren:** Kopieren der Dateien vom USB-Wechseldatenträger auf die lokale Speicherkarte.
- 而 **Löschen:** Löschen der Druckdatei. **Druckoberfläche**

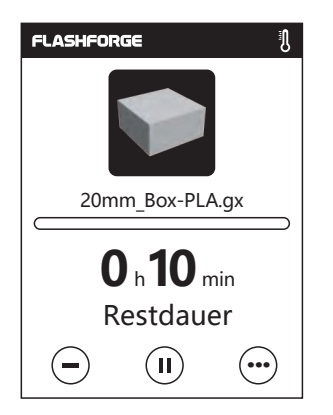

- **Abbrechen:** Abbrechen des Druckauftrags.
- ΪH **Pause/Fortsetzen:** Aussetzen/Fortsetzen des Druckauftrags.
- **Mehr:** Überprüfung weiterer Einstellungen und detaillierter Informationen während des Drucks. **...**
- 

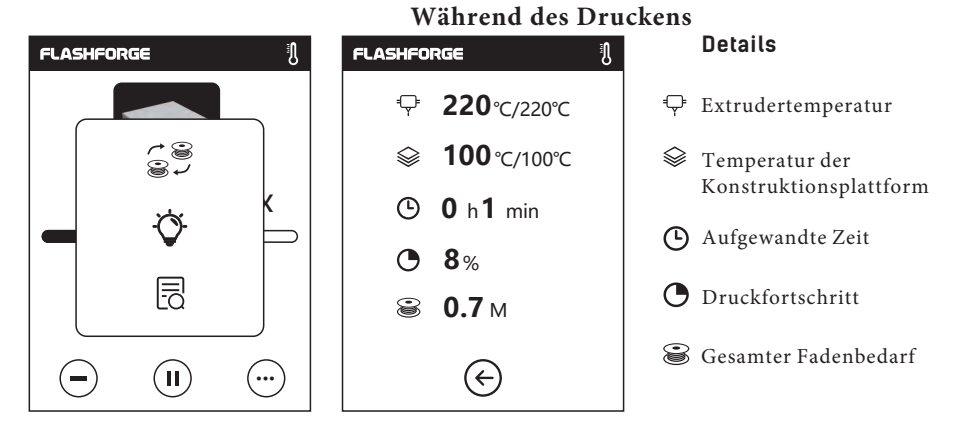

#### **Mehr**

**Wechsel:** Fadenwechsel während des Drucks. **LED-Lampe:** LED-Lampe ein- oder ausschalten.

**Details:** Weitere detaillierte Informationen.

#### **2.3.2 Werkzeuge** $\mathfrak{g}^+$ **FLASHFORGE FLASHFORGE** A Drucken 亏 kommunikation Vorheizen Tools Einstellung über Strang  $\overline{\leftarrow}$

**Kommunikation:** Druckerverbindung mit dem PC oder Internet.

**Vorheizen:** Vorwärmen von Extruder und Konstruktionsplattform.

**Einstellung:** (Einstellung) Implementierung der relevanten Funktionen. ९०१

über: "Informationen" über den Drucker.

#### **2.3.2.1 Kommunikation:**

**WiFi**

ِي

肌

j.

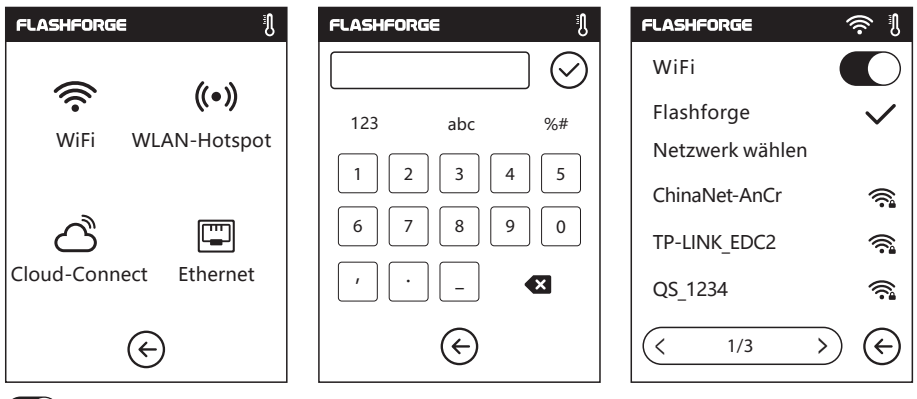

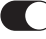

**EIN/AUS:** WLAN-Verbindung ein- oder ausschalten.

**WLAN-Verbindung:** Drucken mit Ihrem Drucker mit dem PC über ein stabiles WLAN-Signal.

#### **WLAN-Hotspot**

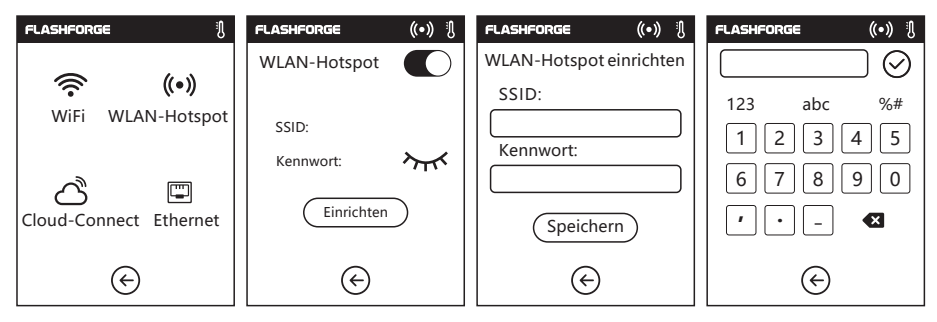

Einrichtung Ihres Druckers als WLAN-Hotspot.

**Hotspot-Einstellung:** Einrichtung von Hotspot-Name und -Passwort. Eingabe des Hotspot-Namens mit Ziffern, Zeichen und Symbolen.

 $\heartsuit$  Berühren, um den Namen und das Passwort zu speichern.

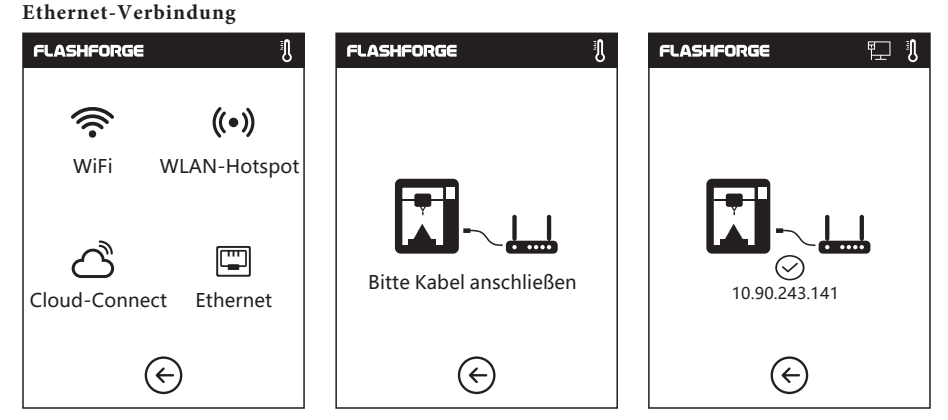

Druckerverbindung mit dem PC über ein Ethernet-Kabel.

#### 14

#### **Cloud-Connect**

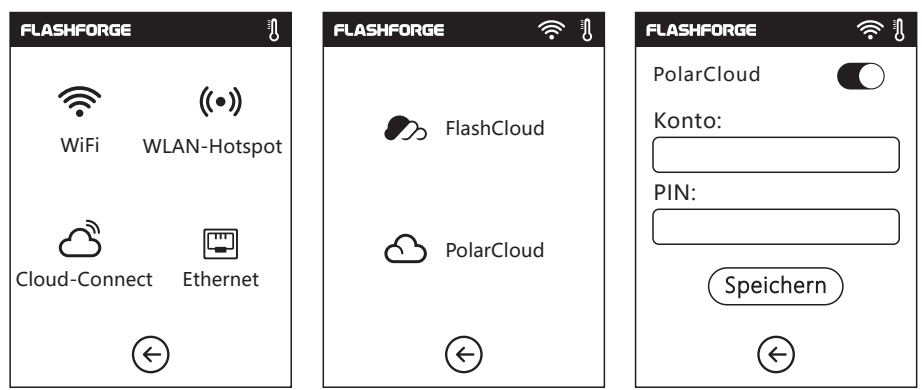

Cloud-Connect ein- oder ausschalten. Stellen Sie vor der Verbindung mit der Cloud bitte die Verbindung mit dem Internet her.

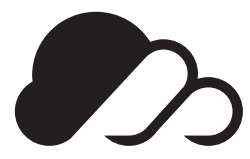

#### **FlashCloud:Cloud.sz3dp.com**

1. Nach der Registrierung Ihres Konto in der FlashForge Cloud: Nachdem Sie Ihr Konto über Ihr E-Mail aktiviert haben, melden Sie sich mit Ihrem Konto an der FlashForge Cloud an.

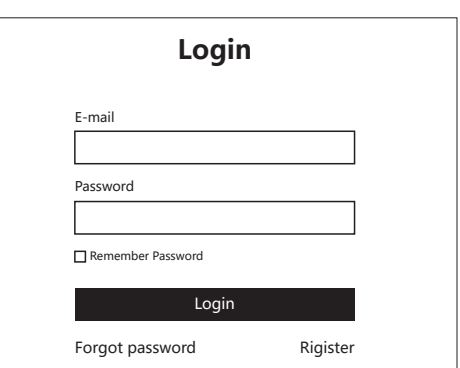

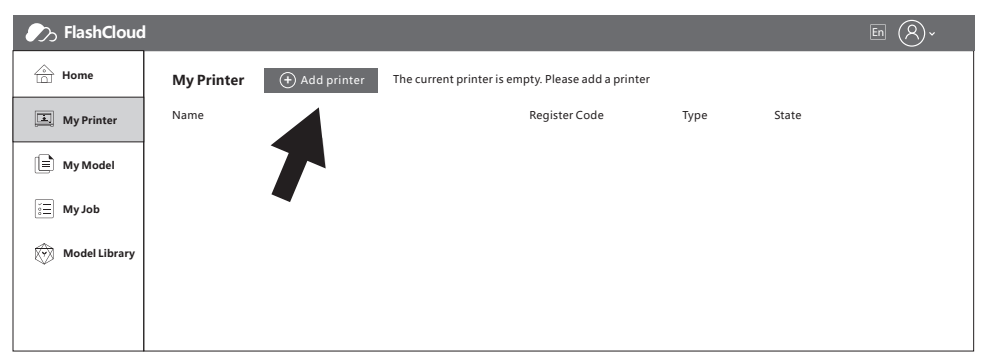

2. Nachdem Sie sich mit Ihrem eigenen Konto angemeldet haben, klicken Sie auf [Mein Drucker]- Klicken Sie auf [Drucker hinzufügen].

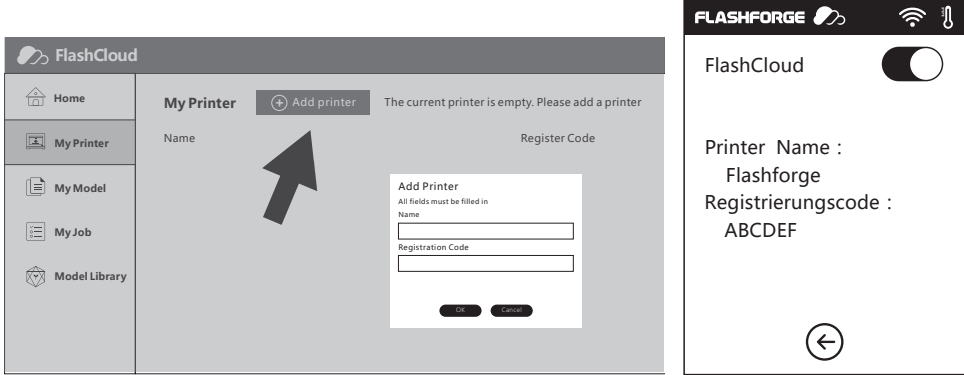

3. Geben Sie den Namen Ihres Druckers und den FlashCloud Registrierungscode unter [Drucker hinzufügen] ein. Diese Informationen werden auf der FlashCloud-Oberfläche Ihres Druckers angezeigt.

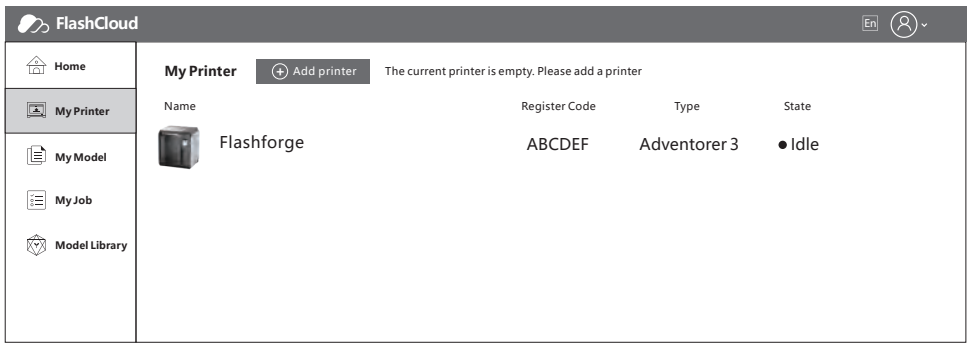

4. Drucker hinzufügen abgeschlossen.

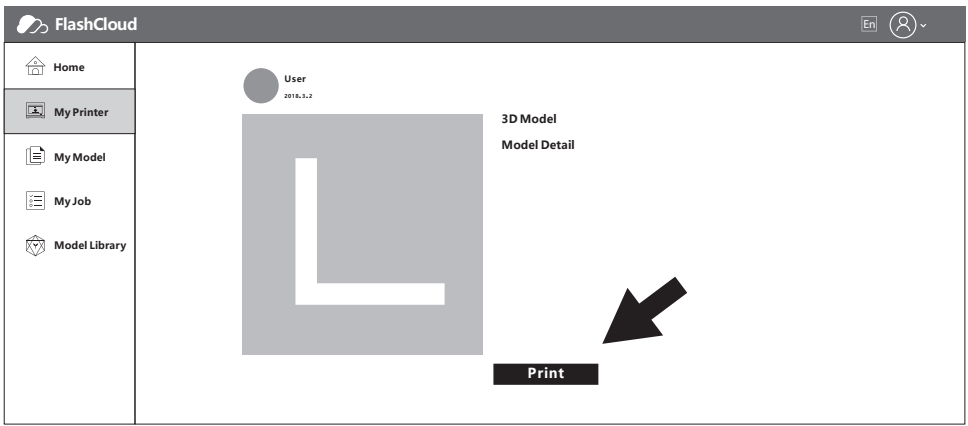

5. Wählen Sie ein Modell aus der Cloud-Bibliothek aus oder laden Sie Ihr eigenes Modell hoch (.stl-Datei). Klicken Sie auf [Drucken] und öffnen Sie die Modelloberfläche, um das Modell zu bearbeiten.

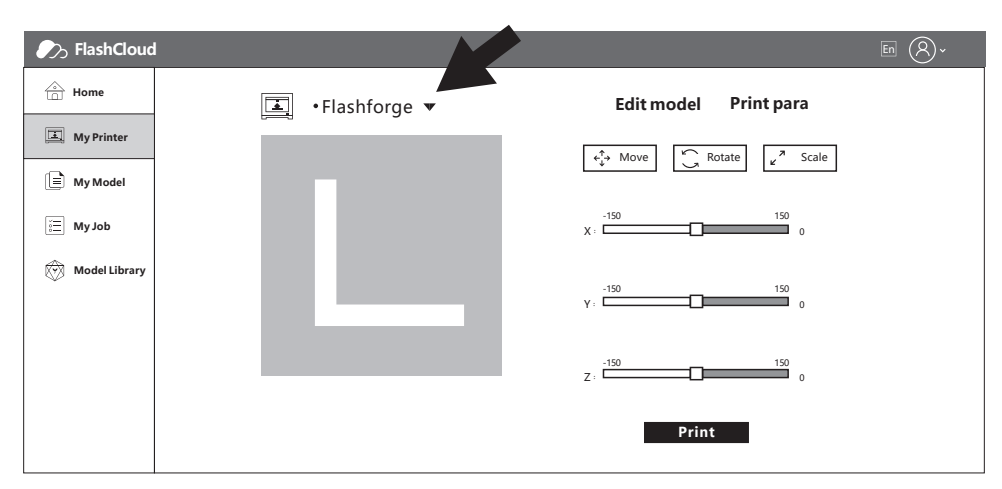

6. Sie können den entsprechenden Drucker aus dem Dropdown-Menü auswählen. (Der Drucker muss unter "Mein Drucker" hinzugefügt werden).

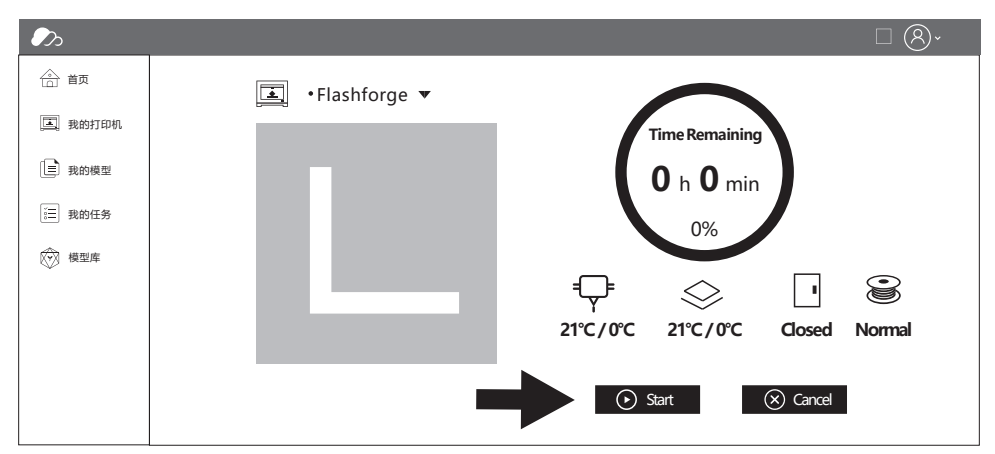

7. Klicken Sie auf [Start], um den Druck zu beginnen. Der gewählte Drucker startet den Druckvorgang sofort.

#### **2.3.2.2 Vorwärmen -Einstellung**

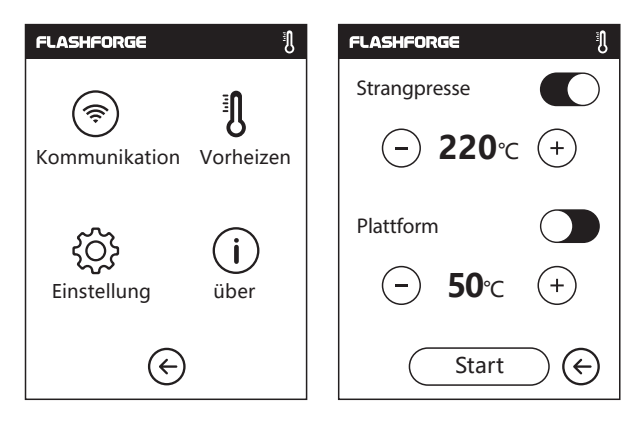

Berühren Sie das Symbol EIN/AUS: Extruder- oder Plattform-Vorwärmen ein- oder ausschalten. um die Vorwärmtemperatur einzustellen. Mit einem langen Druck auf das Symbol  $(\pm)(-)$  kann die Schnellvorwärmtemperatur festgelegt werden.

#### **Oberfläche: Strangpresse-/Plattform-Vorwärmen**

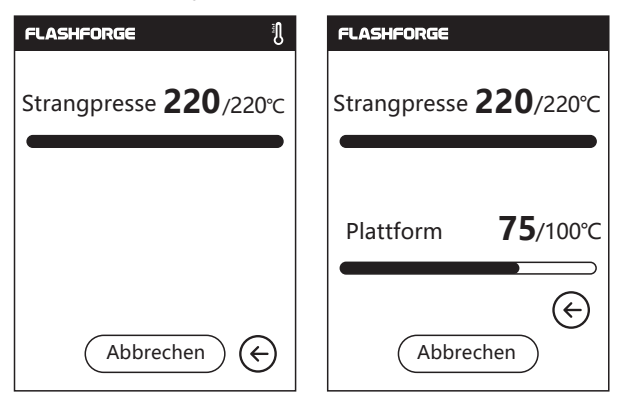

Hier werden die Isttemperatur, die Zieltemperatur und der Aufwärmfortschritt angezeigt.

#### **Höhe Strangpresse-Vorwärmtemperatur: 230℃**

#### **Höhe Plattform-Vorwärmtemperatur: 100℃**

Berühren Sie (Abbrechen) : Druckauftrag abbrechen.

#### **2.3.2.3 Einstellung**

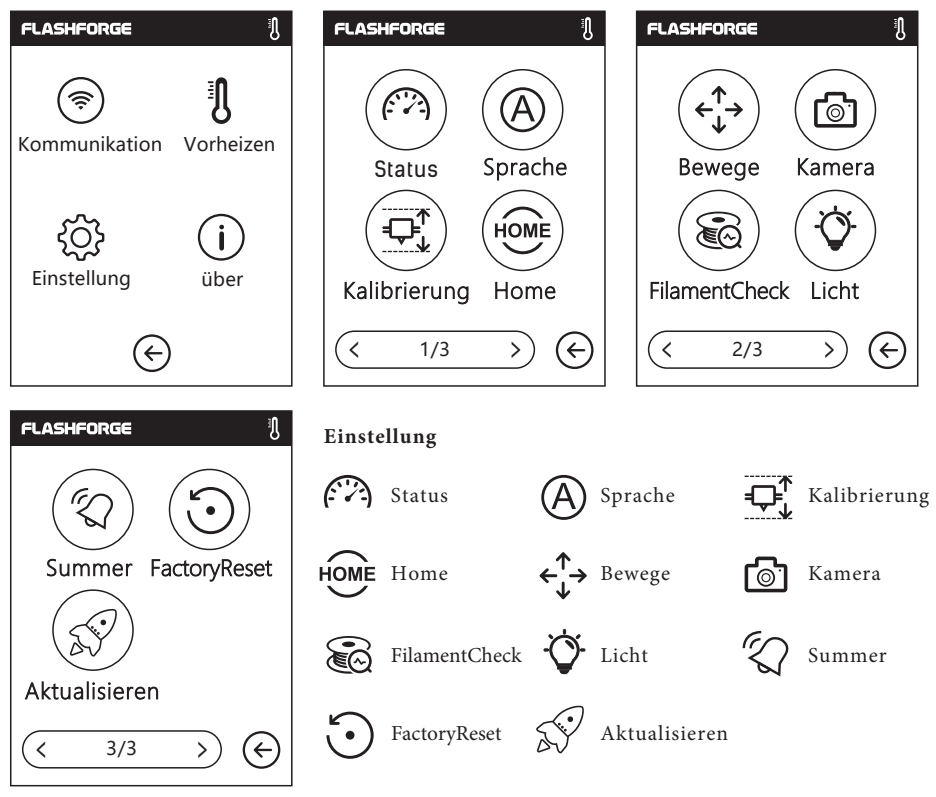

#### **Status**

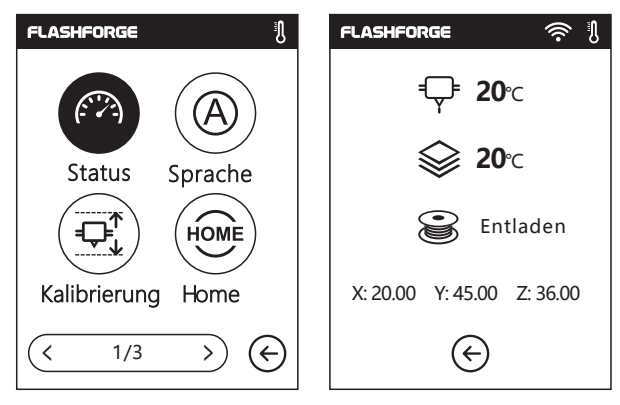

Echtzeitanzeige der Koordinaten von X-Achse, Y-Achse, Z-Achse sowie aktuelle Temperatur von Extruder und Plattform.

**Sprache**

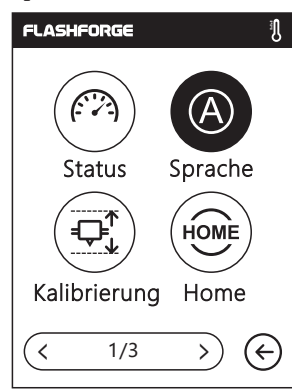

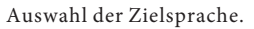

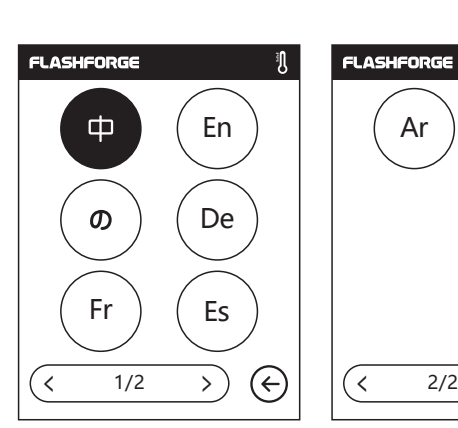

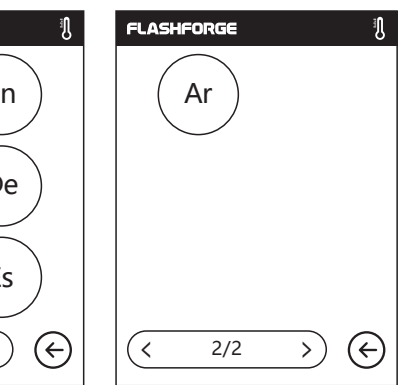

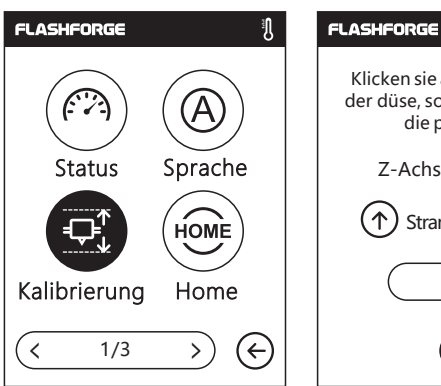

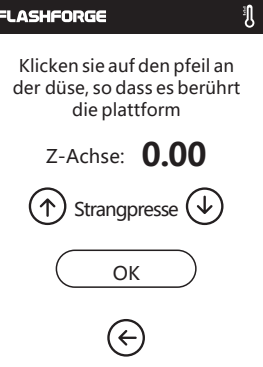

## <u>.</u><br>L Kalibrieren

Kalibrierung der anfänglichen Distanz zwischen Extruder und Plattform. Nach der Rückkehr in die Ausgangsposition schieben Sie ein Blatt Papier kontinuierlich zwischen Düse und Konstruktionsplattform hin und her. Gleichzeitig drücken Sie den Pfeil nach oben und unten, um die Distanz so lange anzupassen, bis das Papier eine leichte Reibung erzeugt. Berühren Sie [OK], um die Kalibrierung abzuschließen.

Aufwärtspfeil: Der Extruder hebt sich von der Plattform.

Abwärtspfeil: Der Extruder senkt sich zur Plattform hin.

#### **Home**

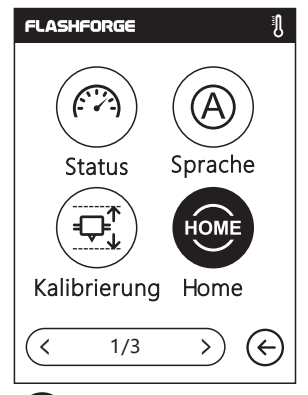

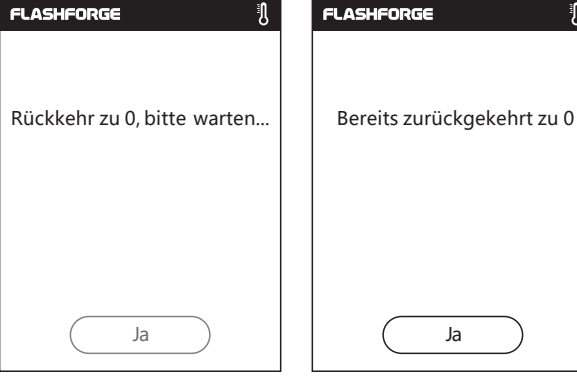

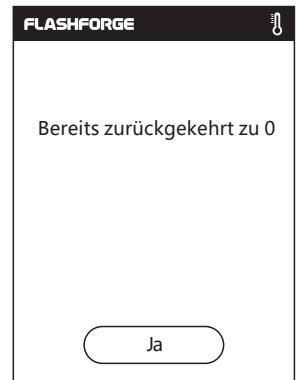

**Rückführung der X-, Y- und Z-Achsen auf den mechanischen Nullpunkt.**

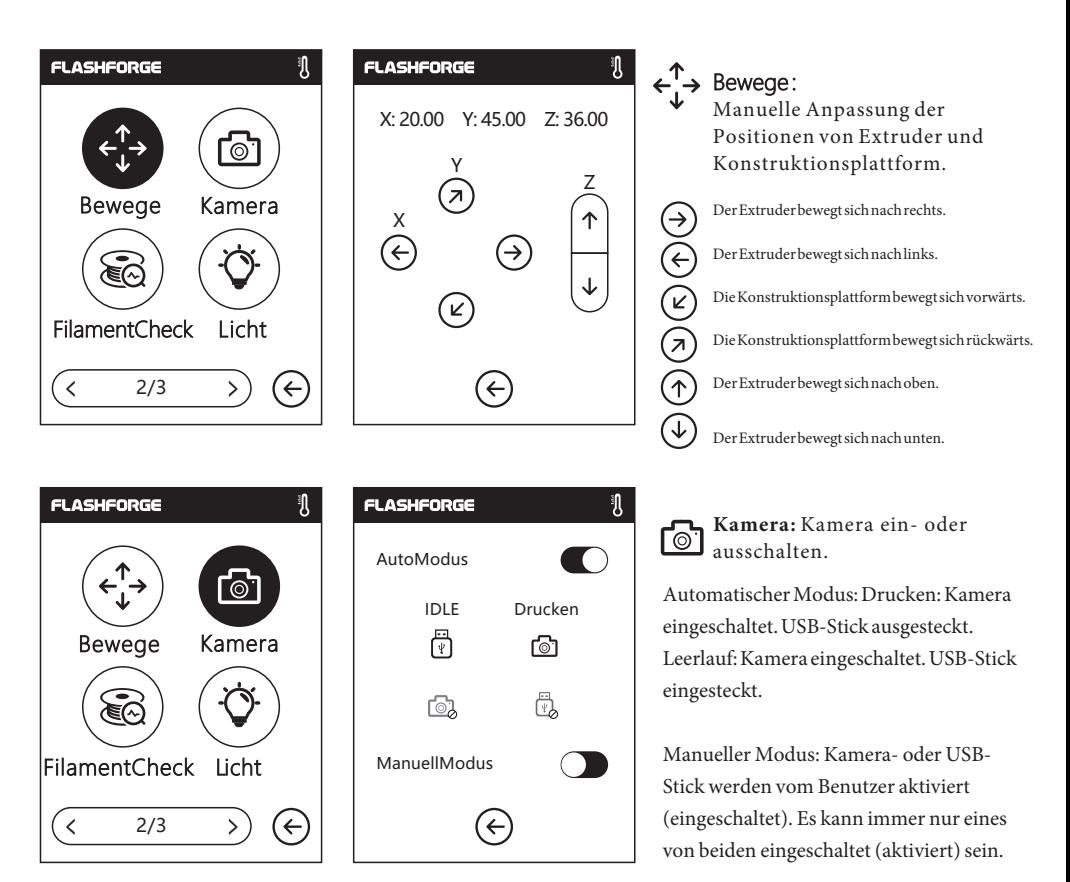

**Hinweis:**Beim Druck aus derCloud und Verwendung derKamerafunktion in derCloud, ist dieKamera in den manuellen Modus geschaltet. Der USB-Wechseldatenträger(Stick)ist deaktiviert.Wenn Sie den manuellen Modus deaktivieren möchten, müssen Sie den automatischen Modus am Drucker aktivieren.

**Weitere Angaben zur Kamera entnehmen Sie bitte Kapitel 2.5.**

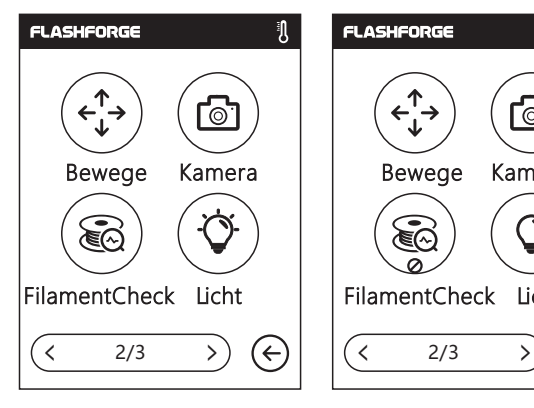

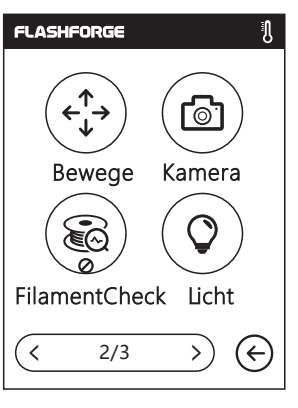

Fadenprüfung: මිල් Die Fadenprüfung, d. h. eingeschaltet oder ausgeschaltet, wird in einem Dialogfeld angezeigt.

Licht: Lampe ein-/ausschalten.

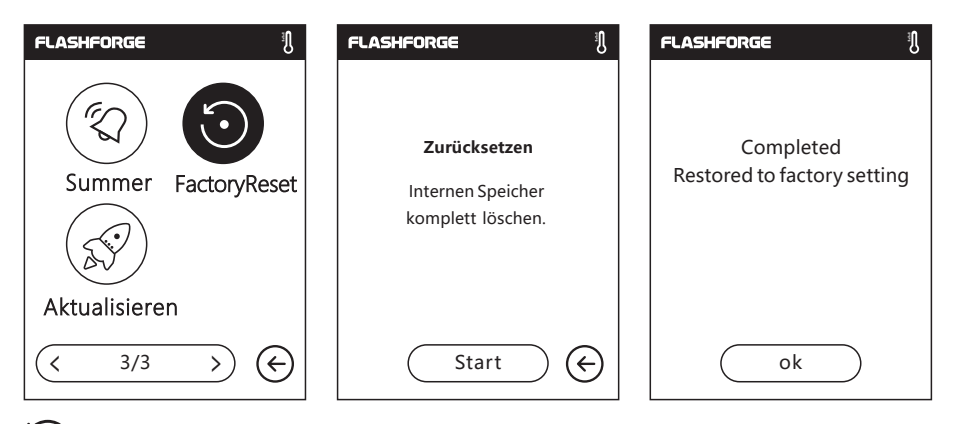

**Zurücksetzen:** Alle Daten im internen Speicher werden gelöscht und der Drucker wird auf

die Werkseinstellungen zurückgesetzt.

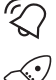

 **Summer:** Summer ein- oder ausschalten.

**Update:** Update der Drucker-Firmware.

#### **2.3.2.4 über:**

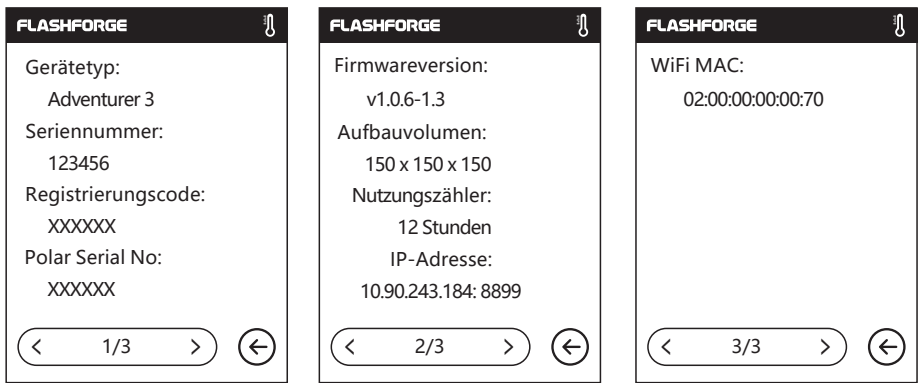

Anzeige der grundsätzlichen Informationen über den Drucker.

**Hinweis: Geben Sie beim Kontakt mit dem Techniker des Kundendienstes bitte die Seriennummer an, die Sie auf dem Bildschirm [über] finden.**

#### **2.3.3 Strang**

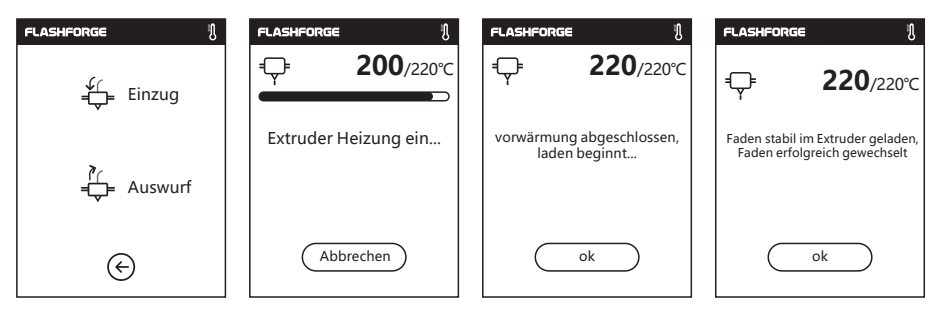

### **Einzug**

- Der Extruder wird auf 220°C erwärmt.
- Sobald die Temperatur erreicht ist, führen Sie den Faden in einem rechten Winkel in den Extruder ein, bis Widerstand zu spüren ist (der Faden wird durch das Zuführrad gedrückt).
- Das Laden ist abgeschlossen, sobald der Faden aus dem Extruder austritt .

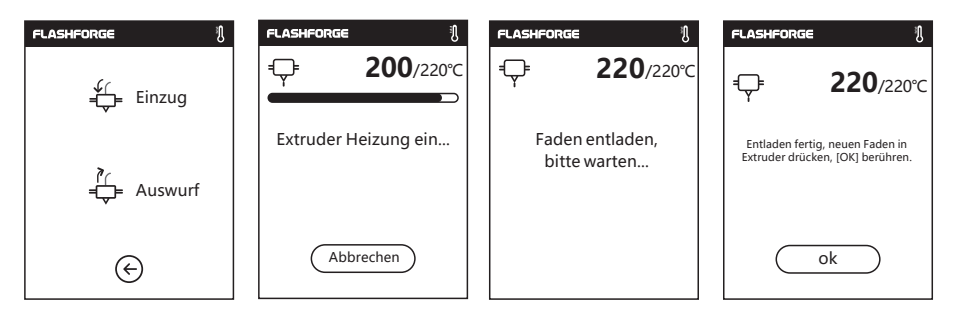

## **A**<br>Auswurf=

- Der Extruder wird auf 220°C erwärmt. Sobald die Temperatur erreicht ist, wird der Faden aus dem Extruder ausgegeben.
- Ziehen Sie den Faden gemäß den Anleitungen heraus.
- Führen Sie den neuen Faden in die Fadenaufnahme ein und berühren Sie [OK].
- Der neue Faden wird aus dem Extruder gedrückt. Der Austauschvorgang ist abgeschlossen, sobald der neue Faden aus dem Extruder austritt.

### **2.4 Drucken**

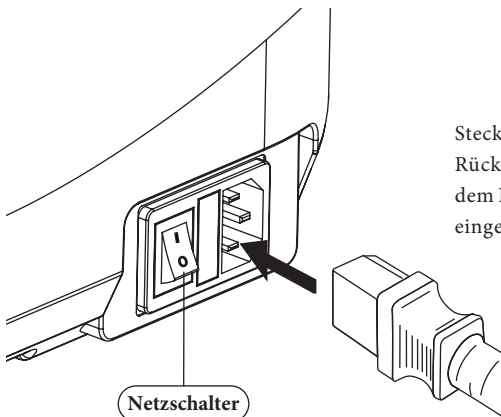

Stecken Sie das Stromkabel am Anschluss an der Rückseite ein und schalten Sie den Drucker mit dem Netzschalter ein. Der Touchscreen wird eingeschaltet.

#### 2.4.1 Faden laden

1. Öffnen Sie die Fadenabdeckung, führen Sie den Faden in die Fadenaufnahme ein. Drücken Sie den Faden in das Zuführrad, bis Sie Widerstand spüren.

#### **Hinweis: Der Faden muss durch das Zuführrad gedrückt werden!**

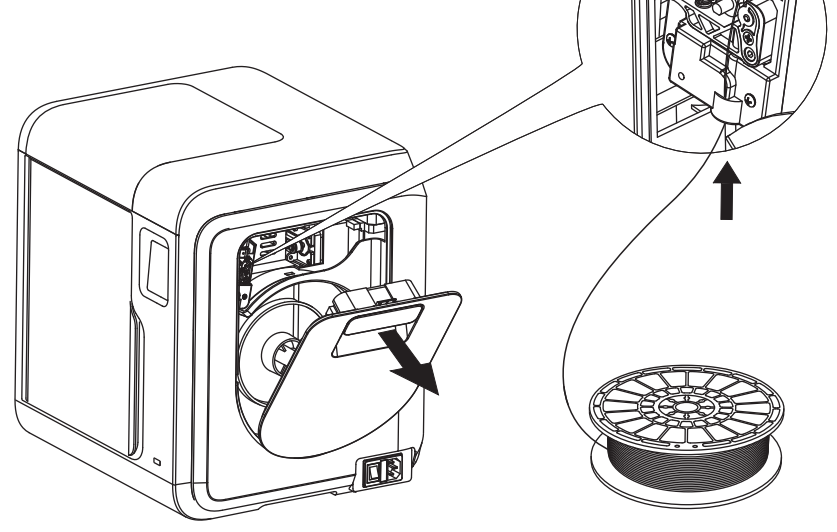

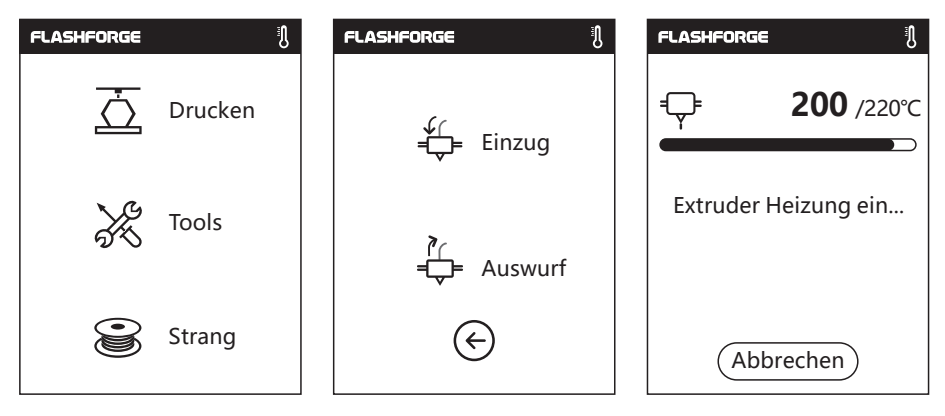

2. Berühren Sie [Strang]--Berühren Sie [Einzug]--Nach dem Laden berühren Sie [OK]

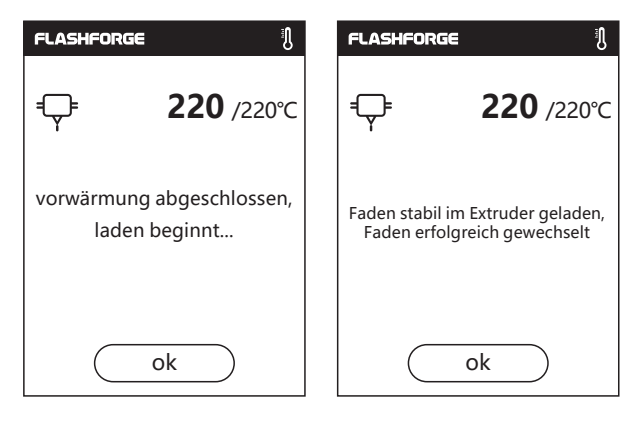

3. Das Laden ist abgeschlossen, sobald der Faden aus dem Extruder austritt. Berühren Sie [OK]. Setzen Sie die Fadenspule in den Spulenhalter ein. Schließen Sie die Fadenabdeckung.

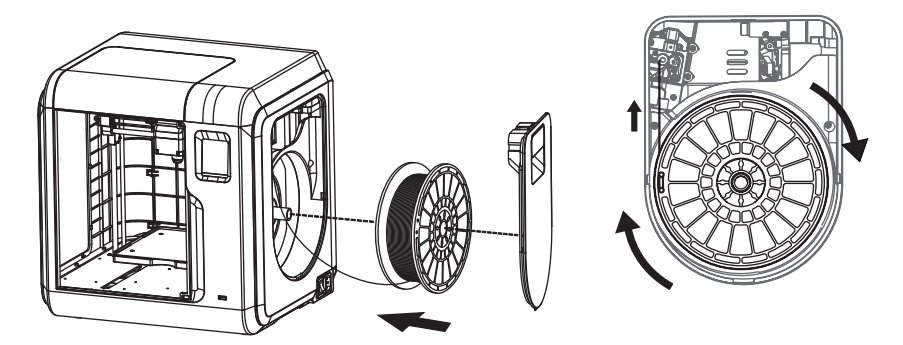

**Beachten Sie die Laderichtung des Fadens. Er muss, wie in der Abbildung, im Uhrzeigersinn geladen werden.**

#### **2.4.2 Modelldateiübertragung**

Nach dem Erzeugen der Gcode-Datei können Sie diesen mithilfe verschiedener Methoden auf Ihren Adventurer 3 übertragen. Einen USB-Stick mit der Datei .g/.gx verbinden Sie ggf. mit Ihrem Adventurer 3. In diesem Fall müssen Sie kein neues Netzwerk einrichten.

#### **Methode 1: WLAN-Verbindung**

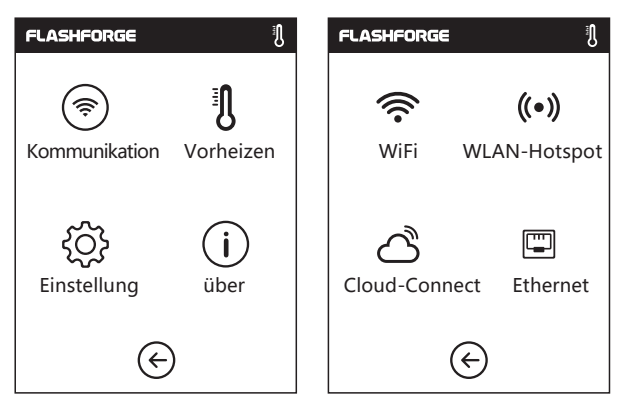

1. Berühren Sie: [Tools]--[Kommunikation]--[WiFi].

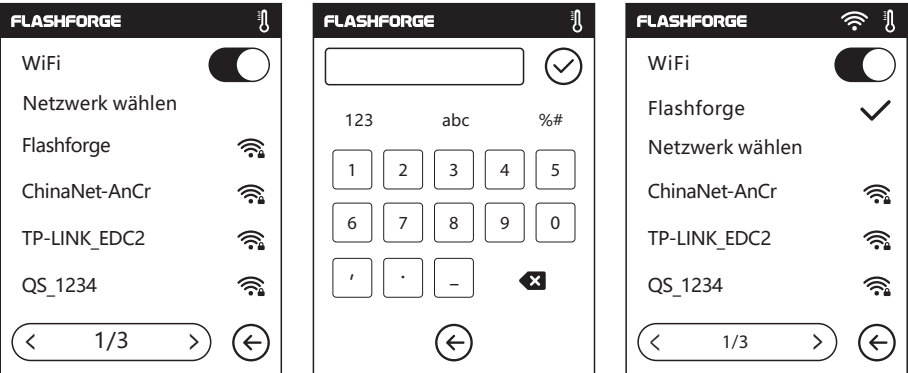

2. Wählen Sie ein Netzwerk aus und geben Sie das Passwort ein.

#### **Cloud-Verbindung**

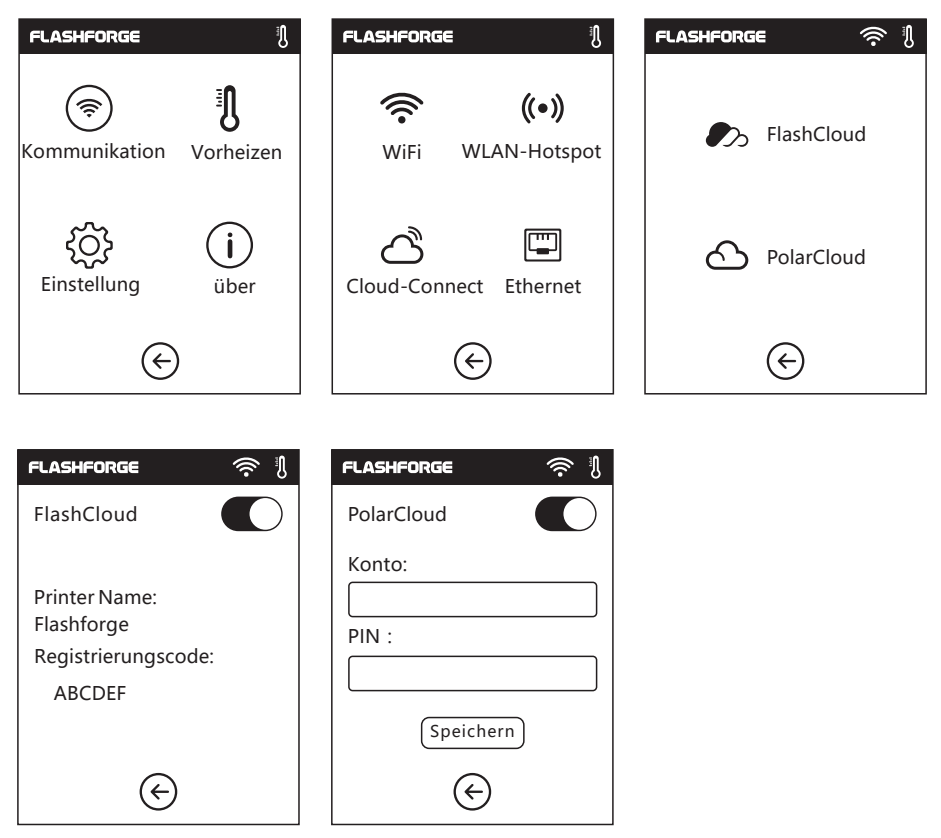

- 1. Aktivieren Sie die WLAN- oder Ethernet-Verbindung und verbinden Sie den Drucker mit dem Internet.
- 2. Berühren Sie [Tools]--Berühren Sie [Kommunikation]--Berühren Sie [Cloud-Connect] am Drucker.
- 3. Registrieren Sie Ihr Cloud-Konto und legen Sie Ihre Einstellungen unter https://cloud.sz3dp.com mit dem Registrierungscode fest, der am Touchscreen des Druckers angezeigt wird. Oder Sie registrieren Ihr Cloud-Konto unter https://polar3d.com, wo Sie Ihr polar3d-Konto und eine PIN erhalten werden.

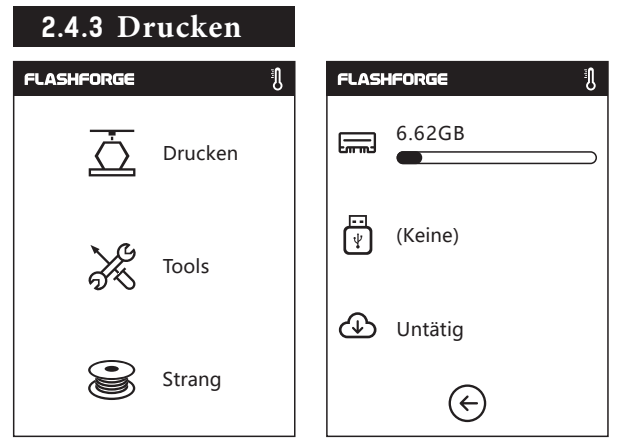

1. Berühren Sie [Drucken]. Wählen Sie den Dateipfad: Interner Druckerspeicher, USB-Stick, Cloud.

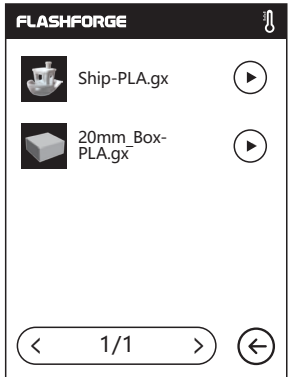

2. Suchen Sie das Modell in der Modellliste. Berühren Sie (▶) auf der rechten Seite, um den Druck zu starten. Oder Sie berühren das Bild der Modelldatei oder den Dateinamen, um die Modelldetail-Seite zu öffnen. Berühren Sie  $\overline{\Delta}$ , um den Druck zu beginnen.

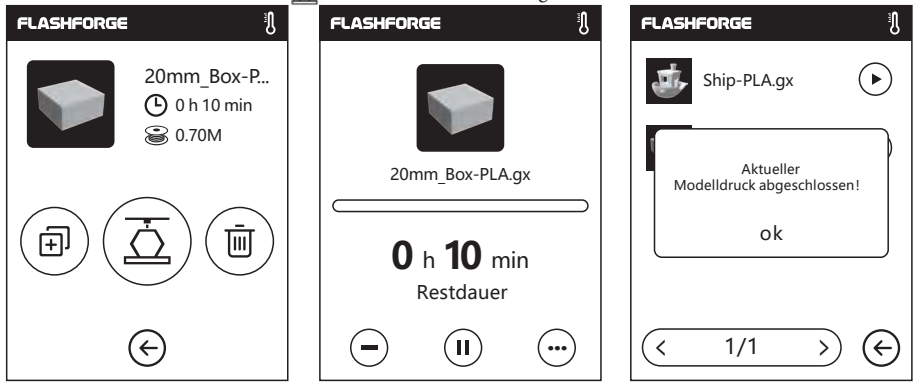

3. Der Extruder wärmt sich automatisch auf. Sobald die Aufwärmtemperatur erreicht ist, beginnt der Drucker mit dem Aufbau des Modells. Nach dem Abschluss des Druckvorgangs, gibt der Drucker einen Piepton aus und am Touchscreen wird eine Meldung angezeigt.

#### **2.4.4Modell herausnehmen**

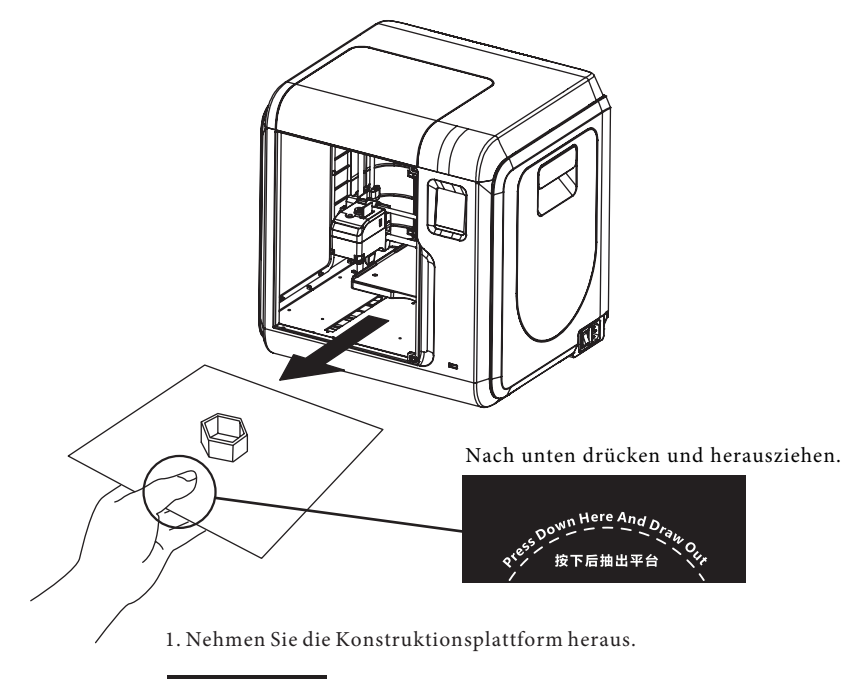

#### **Hinweis**

Nach Abschluss des Drucks sind der Extruder und die Konstruktionsplattform ggf. noch heiß. Lassen Sie beides bitte zuerst abkühlen, bevor Sie fortfahren!

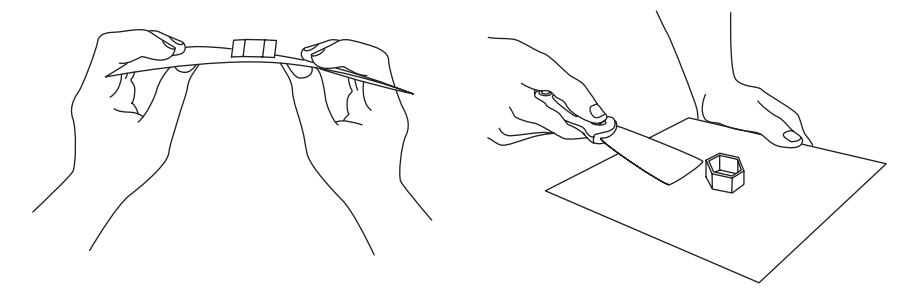

2. Biegen Sie die Konstruktionsplattform. Die Plattform wird sich leicht verformen. Trennen Sie die Plattform vom Boden des Modells (lösen Sie ein Modell, egal ob klein oder groß, bitte mithilfe eines Spachtels).

#### **2.4.5 Fadenwechsel**

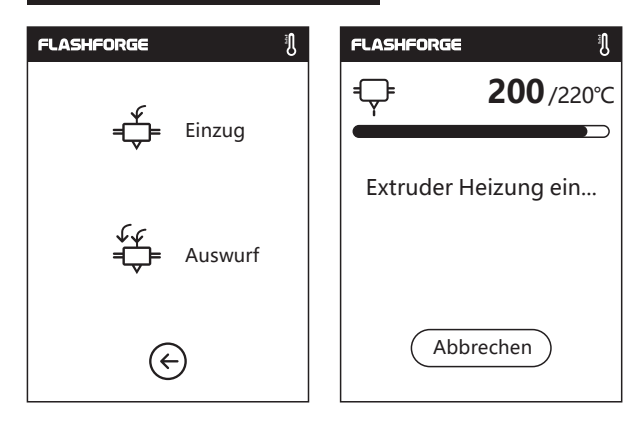

1. Berühren Sie [Strang] --Berühren Sie [Auswurf]. Der Extruder wird vorgewärmt.

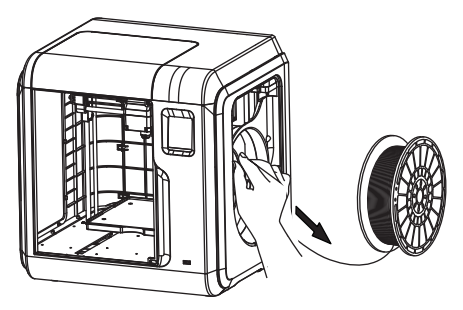

2. Ziehen Sie den Faden heraus; siehe die vorstehende Abbildung.

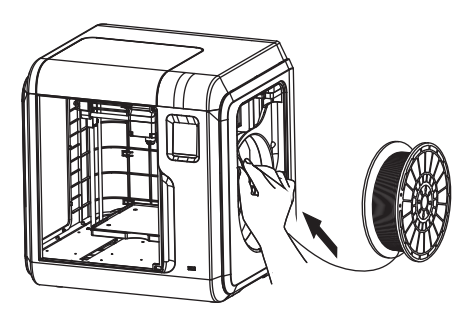

3. Setzen Sie einen neuen Faden in die Fadenaufnahme ein und drücken Sie den Faden in das Fadenrad, bis Sie Widerstand spüren.

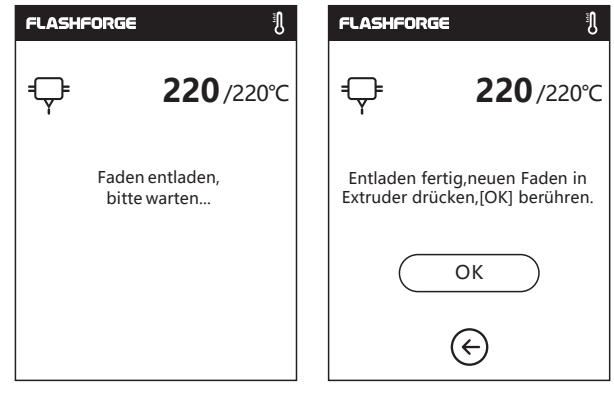

4. Sobald der neue Faden stabil aus dem Extruder austritt, ist der Wechsel abgeschlossen. Berühren Sie [OK].

#### **2.5 Kamera-Bedienungsanleitung**

#### **Kamera-Bedienungsanleitung**

Die Kamera und der USB-Wechseldatenträger nutzen dieselbe Schnittstelle. Deshalb unterscheidet sich die Verwendung der Kamera des Adventurer 3 von jener anderer Modelle. Die Kamera des Adventurer 3 und der USB-Stick des Adventurer 3 sind nicht miteinander kompatibel (das heißt, dass immer nur eines dieser beiden Geräte verwendet werden kann: entweder die Kamera oder die USB-Wechselfestplatte). Sie können in der Cloud oder am lokalen Computer zwischen der Kamera und der USB-Wechselfestplatte umschalten. Die Verwendung der Adventurer 3-Kamera wird nachstehend erläutert.

#### **2.5.1. Sie kann über den angeschlossenen Computer geschaltet werden.**

Die Adventurer 3-Kamera hat zwei Betriebsmodi: Automatikmodus (Standardmodus) oder manueller Modus. Der Zugriff auf die Kamera erfolgt über "Werkzeuge -> Einstellungen -> Kamera) (Werkzeuge-Einstellungen-Kamera) (auf der zweiten Seite). Für den Zugriff auf die relevante Seite, berühren Sie die Schaltfläche "Kamera".

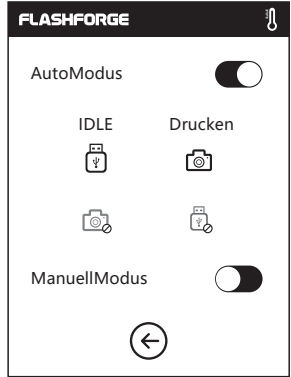

**AutomatischerModus:** Während des Druckerbetriebs (beispielsweise Dateidruck) wird die Kamera eingeschaltet und die USB-Wechselfestplatte deaktiviert. Während der Drucker inaktiv ist, wird die Kamera ausgeschaltet und die USB-Wechselfestplatte ist aktiviert.

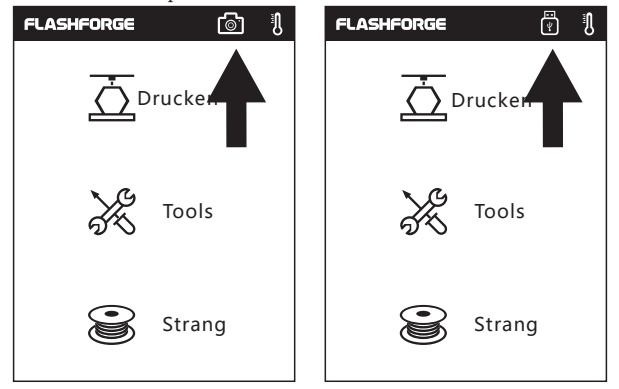

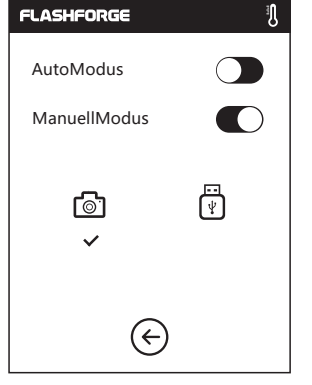

#### **Manueller Modus:**

Der Benutzer kann nach Belieben zwischen der Kamera und der USB-Wechselfestplatte umschalten.

#### **Hinweis**

Wenn die Bilder im Browser angezeigt werden sollen, müssen Drucker und PC in demselben Intranet aktiv sein (das heißt, Drucker und PC sind mit demselben Router verbunden).

Sobald die Kamera erfolgreich eingeschaltet wurde, wird das Kamerasymbol in der Statusleiste angezeigt. Sobald die Kamera ausgeschaltet wird, wird anstelle des Kamerasymbols das USB-Wechselfestplattensymbol in der Statusleiste angezeigt.

#### **2.5.2 Verwendung von PolarCloud-Kamera**

- 1. Für ein Polar Cloud-Konto müssen Sie sich auf der Website www.polar3D.com registrieren.
- 2. PolarCloud-PIN POLAR<sub>6</sub> Explore Connect Design Make Help Shop  $\triangle$ Member since 03/18 | 0 cloud prints and counting Community **Cloud Stats** 121 129,523 370,629 同: NEWS countries members prints Polar Cloud Update - Basic Print Settings Dean Morris published on May 23, 2018 **Recent Community Objects** Polar Cloud Release Notes, March 2018<br>dnewman published on Mar 30, 2018 POLAR<sub>6</sub> Explore Connect Design Make Help Δ  $q_{\text{kin}}$ a Member since 03/18 LD cloud prints and counting Settinos ih. tenguch@hotmail.com Community **Cloud Stats**  $\boxed{5}$  Sign Out 121 129.523 370,629 **E** NEWS countries members prints Polar Cloud Update - Basic Print Settings Dean Morris published on May 23, 2018 **Recent Community Objects** Polar Cloud Release Notes, March 2018 nan published on Mar 30, 2018

1. Nach der Registrierung in der Polar Cloud und der Anmeldung an der Polar Cloud-Website klicken Sie oben rechts auf den Pfeil und dann auf [Einstellung].

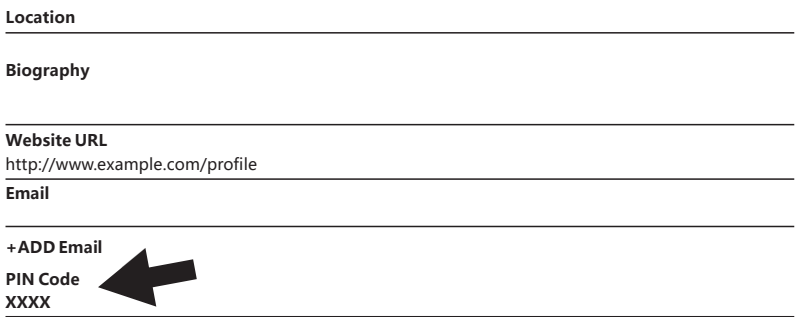

2. Unten auf der Seite werden die Ziffern für den PIN-Code angezeigt.

- 3. Adventurer 3-Verbindung mit dem Internet Wählen Sie die richtige Verbindung über die Netzwerkschnittstelle aus (Angaben zu den Verbindungsmöglichkeiten entnehmen Sie bitte Seite xxx).
- 4. Adventurer 3-Verbindung mit Polar Cloud

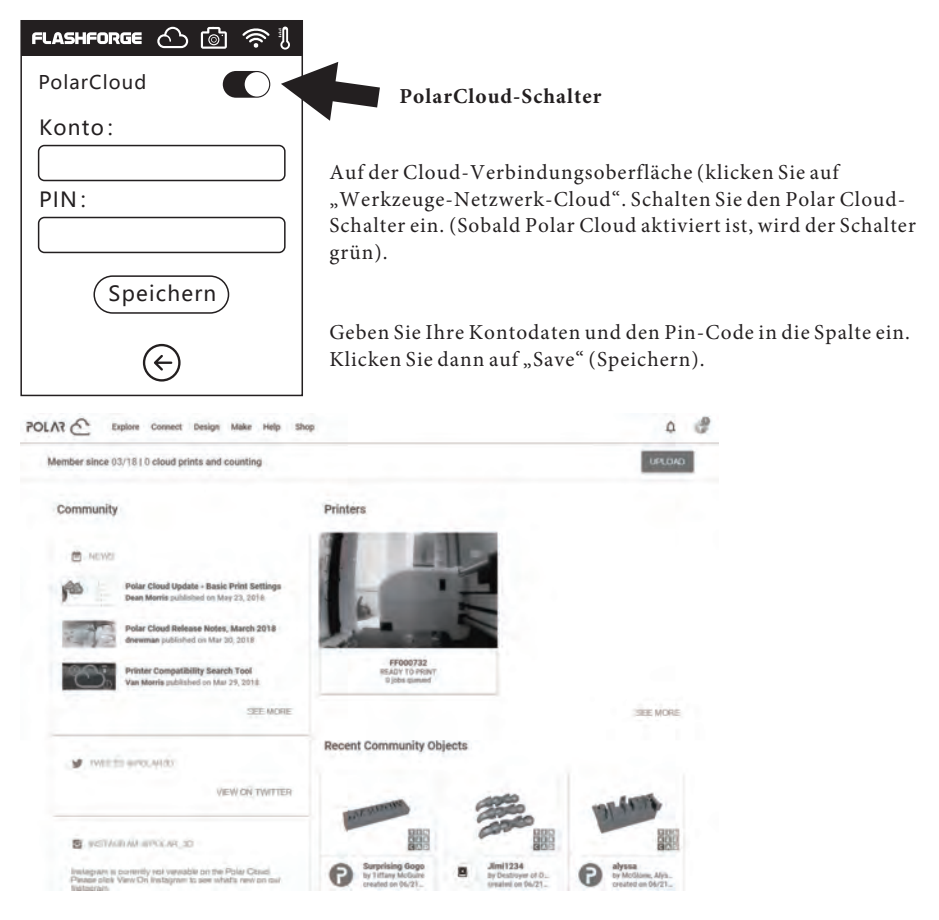

Sobald die Verbindung hergestellt ist, können Sie das Kamerabild auf der Polar Cloud-Website sehen.

#### **Hinweis**

- 1. Der Drucker muss mit dem Internet verbunden sein.
- 2. Wenn Sie die Kamera verwenden, stellen Sie bitte sicher, dass Sie den Kameramodus gewählt haben und nicht den USB-Status. (In der Statusleiste wird ein Kamerasymbol angezeigt).

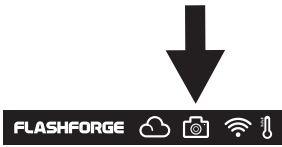

#### **2.5.3. Die Umschaltung kann über die Cloud vorgenommen werden.**

#### 1. Polar Cloud-Verbindung

Benutzer können die Kamera über die Polar Cloud ein- oder ausschalten. Klicken Sie auf "Werkzeuge->Kommunikation -> Cloud Connect-> Polar Cloud". Auf der Einstellungsseite von Polar Cloud klicken Sie in die Eingabefelderfür die Kontonummer und die PIN. Geben Sie nun die Kontonummer und die PIN ein. Klicken Sie auf die Schaltfläche "Start", um sich mit der Polar Cloud zu verbinden. Die Kontonummerist die E-Mail-Adresse, die Sie bei der Anmeldung an PolarCloud für den Erwerb der PIN angegeben haben.

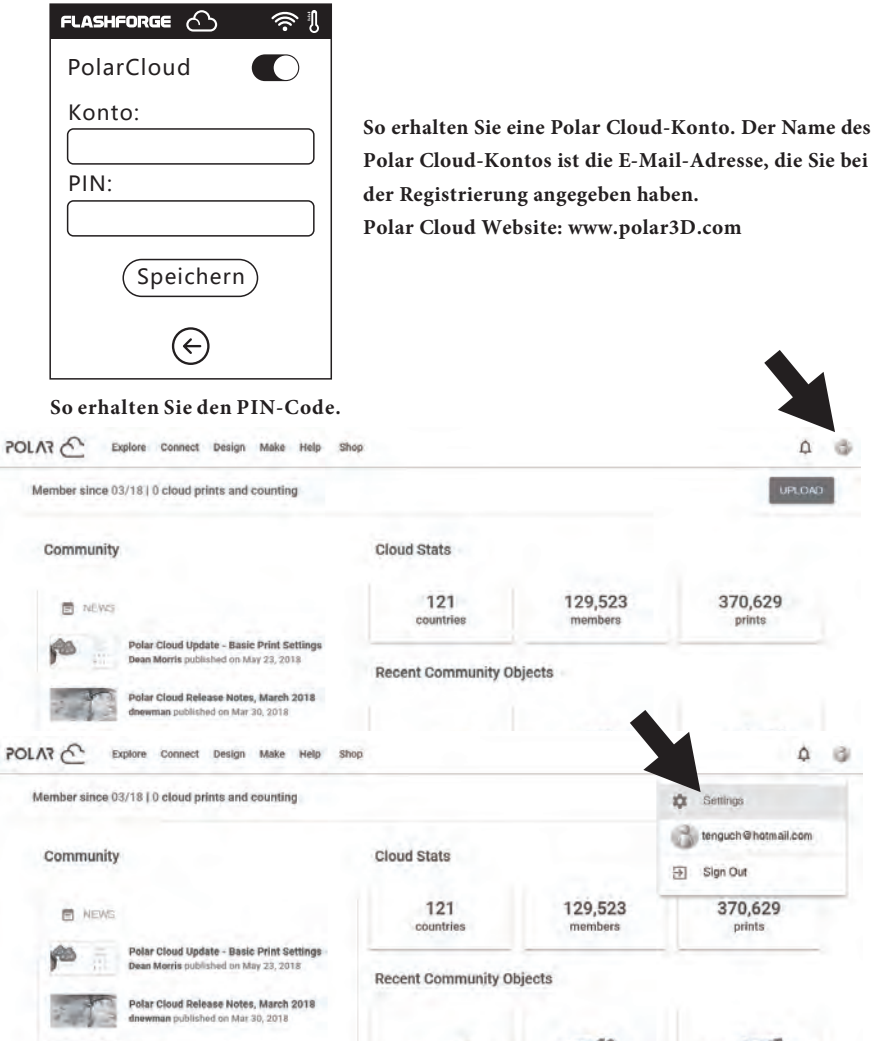

(1). Nach der Registrierung in der Polar Cloud und der Anmeldung an der Polar Cloud-Website klicken Sie oben rechts auf den Pfeil und dann auf [Einstellung].

#### **Location**

#### **Biography**

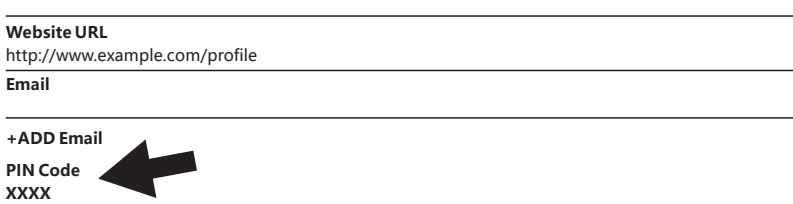

(2). Unten auf der Seite werden die Ziffern für den PIN-Code angezeigt.

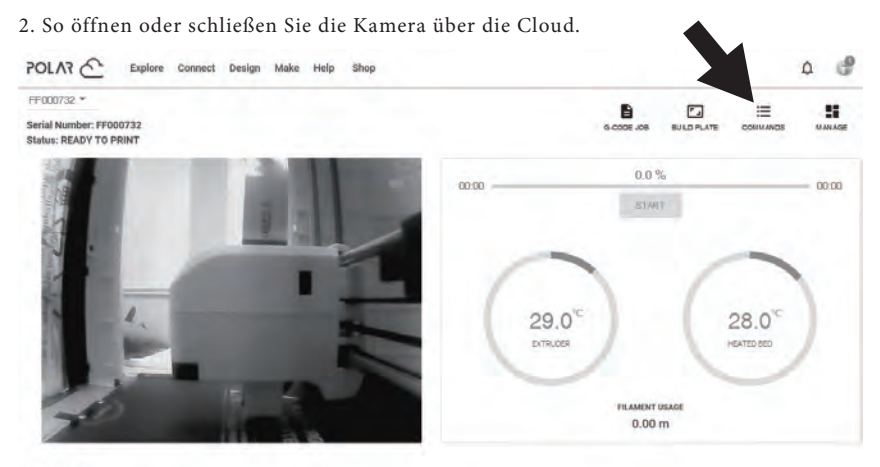

0 jobs queued

(1). Nachdem Sie die Kamerafunktion aktiviert haben, klicken Sie auf der ersten Seite auf das Kamera-Symbol, um auf einen Bildschirm zuzugreifen, der diesem hier vergleichbar ist. Klicken Sie auf die Schaltfläche COMMANDS auf die der Pfeil zeigt.

#### **CUSTOM COMMANDS**

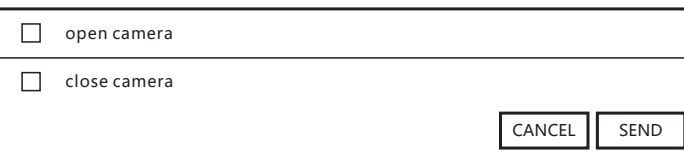

(2). Öffnen oder schließen Sie die Kamera mithilfe des Häkchens im Popupfenster.

#### **Hinweis**

- a. Wenn die Polar Cloud in ein Intranet eingebunden ist (das heißt, Drucker und PC sind mit demselben Router verbunden), dann wird das Video angezeigt. Dann kann der Druckstatusin Echtzeit angezeigt werden. Wenn die Polar Cloud in ein Extranet eingebunden ist, werden die Bilder angezeigt (während des Druckvorgangs werden Bilderim 20-Sekunden-Intervall gesendet, andernfalls wird alle 60 Sekunden ein Bild übertragen).
- b. Wenn die Kamera ausgeschaltet ist, schaltet sich der untergeordnete Computer aus und stellt die erneute Verbindung mit Polar Cloud her. Das bedeutet, dass Polar Cloud während einer kurzen Zeit nicht reagieren wird. Die Wiederherstellungszeit ist von der Netzwerk-Performance abhängig.
- c. Nachdem die Kamera über die Cloud gesteuert wird, schaltet der untergeordnete Computer die Kamera in den manuellen Modus, wenn der automatisch Modus wiederhergestellt wird. Aktivieren Sie ihn bitte manuell ("Werkzeuge->Einstellungen->Kamera") (auf der zweiten Seite).

#### **2.5.4. Fehlerbehebung**

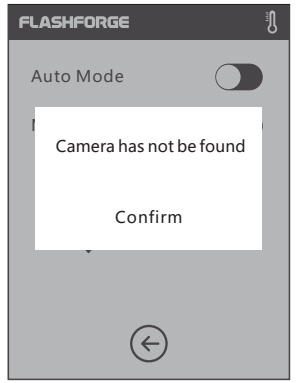

1. Wenn die Kamera beschädigt oder nicht angeschlossen ist, wird beim Versuch die Kamera einzuschalten eine Fehlermeldung angezeigt. Nun schaltet der Computer die Kamera automatisch in den manuellen Modus; die Kamera wird ausgeschaltet.

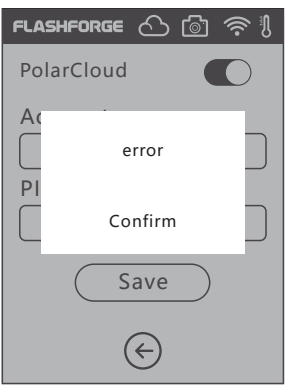

2. Wenn der Computer nicht mit Polar Cloud verbunden ist, wird er aus der Cloud abgemeldet und eine entsprechende Fehlermeldung wird angezeigt. Dieses Problem kann durch Rücksetzung auf die Werkeinstellungen behoben werden. Wenn der Computer die Verbindung mit dem Drucker herstellt und der Drucker aus der Cloud gelöscht wird, muss die Anmeldung im Einklang mit den vorstehenden Schritten wiederholt werden.

# **Chapter 3: Q&A**

#### **Q1.Was muss ich tun, wenn die Düse verstopft ist?**

Methode 1:BerührenSie [Vorheizen],umdenExtruder auf 240°Czuerwärmen.NachdemAufwärmen drückenSiedie LuftrohrverbindungundziehendasFadenführungsrohrheraus.PrüfenSie,obderFaden gebogenoderdieFadenspitze rauist. Schneiden SiedieFadenspitzedannglattundflachzuundsetzenSie dasFührungsrohrunddenFadenwieder ein.BerührenSie [Einzug].

Methode2:FallssichdasErgebnismithilfevonMethode1nichtverbessernlässt,entfernenSiedenFaden mitdemReinigungsstiftwerkzeug. Methode3:FallssichdasErgebnismithilfevonMethode1und2nicht verbessernlässt,tauschenSiedieDüseaus.

#### **Hinweis**

**SchaltenSiedenDruckervordemAustauschderDüseaus!TrennenSiedenNetzstrom! DieSpitzedesabgeschnittenen**  Fadens muss glatt und flach sein.

1. Drücken Sie die Klammern rechts und links nach unten und ziehen Sie die Düse ab. 2. Führen Sie einen Faden von Hand zur die Fadenaufnahme. Der Faden muss ausreichend lang sein, um abgeschnitten werden zu können.

3. Drehen Sie die Fadenspule manuell gegen den Uhrzeigersinn, wobei Sie den Faden etwas zurückschieben.

4. Drücken Sie die Clips rechts und links ein, setzen Sie die neue Düse wieder in den Extruder, wobei der Düsenschlitz und die Unterseite des Extruders auf identischer Höhe sein müssen. 5. Berühren Sie: [Faden] - [Laden], Wenn der Faden aus der neuen Düse austritt, ist der Wechsel abgeschlossen.

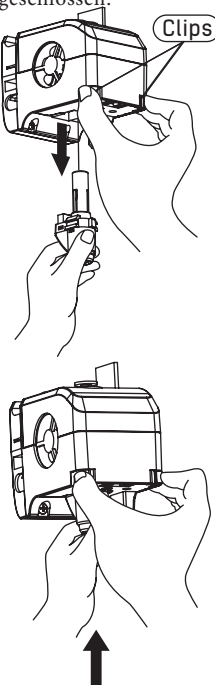

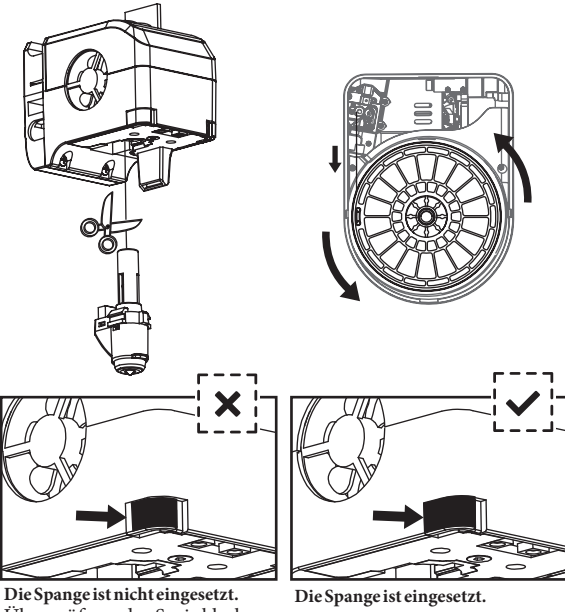

Überprüfung der Sprinklerbaugruppe:

1. Beim Einsetzen wird der Sprinkler am Ende eingedrückt.

2. So prüfen Sie, ob der Sprinkler eingesetzt ist:

(1) Berühren Sie die schwarze Spange und das Unterteil des Sprinklers; beides muss fest sitzen und darf sich nicht nach unten bewegen.

(2) Verriegeln Sie die schwarze Spalt und das Unterteil des Sprinklers, so dass nur ein kleiner Spalt vorhanden ist.

#### **Q3 Muss der Extruder nach dem Austausch der Düse erneut kalibriert werden?**

Ja, für das Erreichen der optimalen Druckqualität muss der Extruder erneut kalibriert werden.

#### **Q4 Was muss ich tun, bei fehlerhafter Temperaturanzeige nach dem Austausch der Düse tun?**

Die fehlerhafte Temperaturanzeige ist ein Hinweis darauf, dass der Extrudersensor keine Messung vornehmen kann. Bitte überprüfen Sie Düseninstallation.

#### **Q5 Was muss ich tun, wenn nach dem Berühren von [Konstruktion] der Modelldatei kein Faden austritt, der Extruder sich jedoch normal bewegt?**

1. Prüfen Sie das Fadenführungsrohr. Der Faden muss in den Extruder gedrückt werden. Berühren Sie sonst [Laden]. Sobald der Faden aus dem Extruder austritt, starten Sie die Konstruktion der Modelldatei erneut.

2. Falls die Düse verstopft sein sollte, siehe Antwort auf F1.

#### **Q6 Wie tausche ich den Faden aus?**

1. Berühren Sie [Faden]--[Wechsel].Sobald der Extruder aufgewärmt ist, kann der Faden herausgenommen werden. Siehe hierzu die entsprechende Anleitung.

2. Setzen Sie einen neuen Faden in die Fadenaufnahme und das Zuführrad ein. Berühren Sie [OK]. Der neue Faden wird durch den Extruder gedrückt.

3. Der Wechsel ist abgeschlossen, sobald der Faden aus dem Extruder austritt

#### **Q7 Wie nehme ich das Modell heraus?**

1. Nehmen Sie die Konstruktionsplattform heraus.

2. Biegen Sie die Konstruktionsplattform. Die Plattform wird sich leicht verformen. Trennen Sie die Plattform vom Boden des Modells. (Lösen Sie ein Modell, egal ob klein oder groß, bitte mithilfe eines Spachtels).

3. Nehmen Sie das Modell heraus.

#### **Q8 Wie verringere ich die Distanz zwischen Düse und Plattform während des Drucks, d. h. zu gering oder zu groß?**

1. Berühren Sie [Einstellung]--Kalibrierung.

2. Führen Sie den Extruder automatisch in die Ausgangsstellung zurück, dann verringert sich die Höhe.

3. Berühren Sie den Aufwärts- und Abwärtspfeil, um die Distanz zwischen Extruder und Plattform zu verändern, bis der Extruder die Plattform knapp berührt.

4. Berühren Sie [OK]. Der Drucker speichert die aktuelle Kalibrierung und fährt automatisch in die Ausgangsstellung zurück.

#### **Q9 Können wir Fäden anderer Marken als FlashForge verwenden?**

Adventurer 3 unterstützt normalen ABS- und PLA-Faden, allerdings weicht die Zusammensetzung anderer Fäden ab. Werksseitig wird Adventurer 3 mit den Eigenschaften von FlashForge ABS- und PLA-Faden getestet.

Die Fäden anderer Marken werden nicht empfohlen, weil sie den Extruder ggf. verstopfen, sich die Druckqualität verschlechtert oder mögliche Fehlerquellen sind. FlashForge übernimmt hierfür keine Haftung. Diese Probleme sind nicht durch die Garantie von FlashForge abgedeckt.

#### **Q10 Mit welchen Stromquellen kann Adventurer 3 betrieben werden?**

Das 24V-/6,5-A-Netzteil in Adventurer 3 ist für Eingangsspannungen von 110 V-240 V ausgelegt.

#### **Q11 Schaltet sich Adventurer 3 nach Abschluss des Druckauftrags automatisch aus?**  Nein.

#### **Q12 Welche Dateiformate unterstützt Adventurer 3?**

Eingabe: 3mf / stl / obj / fpp / bmp / png / jpg / jpeg. Ausgabe: gx/g-Dateien.

#### **Q13 Unterstützt Adventurer 3 andere Cloud-Plattformen als FlashCloud?**

Ja, Adventurer 3 ist mit allen anderen Cloud-Plattformen kompatibel.

#### **Q14 Ist der ABS-Druck sicher?**

ABS-Fäden geben während der Erwärmung giftige Gase ab. Drucken Sie mit ABS nur in gut belüfteten Räumen. Wir empfehlen dort wo sich Kinder aufhalten nicht toxische PLA-Fäden zu verwenden.

#### **Q15 Wie löse sich das Problem von Randverwerfungen?**

Methode 1: Das Problem lässt sich lösen oder minimieren, wenn der Kontakt zwischen Plattform und Modell während des Aufwärmens verringert oder verstärkt wird. Methode 2: Fügen Sie während Slicing in FlashPrint Raft hinzu. Methode 3: Tragen Sie vor dem Drucken Leim auf die Plattform auf.

#### **Q16 Muss vor dem Modelldruck Raft hinzugefügt werden?**

Das ist nicht notwendig. Allerdings wird beim Druck mit Raft mehr Faden aus dem Extruder ausgegeben, wodurch sich das Ergebnis verbessert. Das Problem lässt sich lösen oder minimieren, wenn der Kontakt zwischen Plattform und Modell während des Aufwärmvorgangs verringert oder verstärkt wird.

#### **Q17 Nach dem Düsenaustausch wird für den Drucker eine Temperatur von 300° angezeigt und das Extrudergebläse läuft. Was ist die Ursache und wie lässt sich das Problem beheben?**

Die neue Düse ist nicht richtig eingesetzt, dann kann die Extrudertemperatur nicht richtig gemessen und angezeigt werden. Nehmen Sie die Düse heraus und setzen Sie sie wieder in den Extruder ein, wobei der Düsenschlitz und die Unterseite des Extruders auf identischer Höhe sein müssen.

#### **Q18. Der Extruder macht ein ratterndes Geräusch und es tritt kein Faden aus dem Extruder aus. Wie lässt sich dieses Problem lösen?**

Es wurde kein Faden in den Extruder eingeführt, die Düse ist verstopft oder das Fadenführungsrohr ist nicht richtig montiert. Überprüfen Sie zuerst das Führungsrohr. Wenn das Führungsrohr richtig eingesetzt ist, ziehen Sie F1 hinzu.

#### **Q19. Was ist der Unterschied zwischen "Faden laden" (einführen) und "Faden wechseln"?**

Laden: Dies bezieht sich ausschließlich auf das Einsetzen (Laden) von Faden in den Extruder. Wechsel: Dies betrifft das Einlegen und Herausnehmen: zuerst wird der Faden herausgenommen (Entladen), dann wird ein Faden eingesetzt (geladen).

#### **Q20. Adventurer 3 beginnt den Druck während die Distanz zwischen Extruder und Konstruktionsplattform groß ist, dann haftet der Faden an der Konstruktionsplattform und der Druck schlägt fehlt.**

Kalibrieren Sie den Drucker erneut und führen Sie ihn in die Ausgangsstellung zurück. Drucken Sie dann, um das Ergebnis zu überprüfen.

**Tägliche Wartung:** Tragen Sie Schmierfett auf die Druckerführungsstäbe auf, wenn Sie das Gerät über einen längeren Zeitraum nicht verwenden. Schmieren Sie die Stäbe einmal monatlich.

## **Chapter 4: Support und Kundendienst**

Das Team von FlashForge hilft Ihnen jederzeit gerne weiter, falls einmal Probleme mit Ihrem Adventurer 3 auftreten sollten.

Falls diese Bedienungsanleitung oder die Website auf ein bestimmtes Problem nicht eingehen sollte oder es sich nicht lösen lässt, können Sie uns telefonisch kontaktieren.

Lösungen und Hinweise für allgemeine Probleme finden Sie in unseren FAQ. Hier werden Sie Antworten auf die meisten Fragen finden.

#### **www.FlashForge.com**

Sie erreichen das FlashForge Support-Team von Montag bis Samstag während der normalen Geschäftszeiten von 08:00 bis 17:00 Uhr PST. Fragen die außerhalb dieser Zeiten eingehen, werden am nächsten Geschäftstag beantwortet.

Hinweis: Beim Wechsel der verschiedenen Fäden kann der Extruder blockieren. Das ist kein Qualitätsproblem; die Lebensdauer beträgt 1000 Stunden. Sollte dieses Problem auftreten, wenden Sie sich bitte an den Kundendienst und befolgen Sie die Anweisungen.

Tel: 400-699-1063 QQ: 2850862986 2850863000 2853382161 Email: support@ff3dp.com

 aftersales@flashforge.com ADD: No. 518, Xianyuan Road, Jinhua, Zhejiang, China.

Geben Sie beim Kontakt mit dem Kundendienst bitte die Seriennummer an. Die Seriennummer ist der Strichcode an der Rückseite Ihres Adventurer 3.

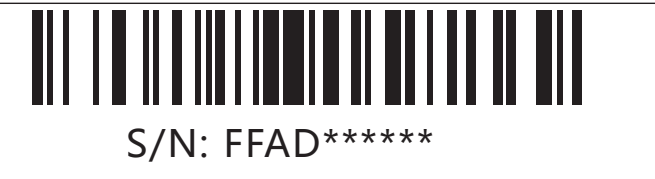

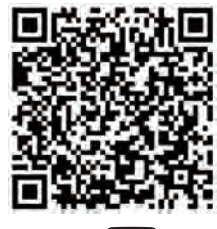

**Für den Kundendienst scannen Sie bitte den QR-Code.**

**You** Tube

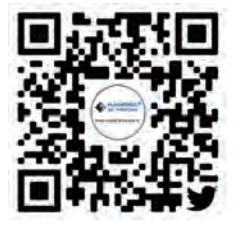

**Twitter**

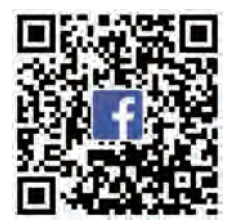

**Facebook**

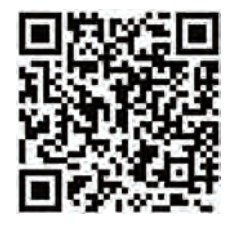

**Official Website**

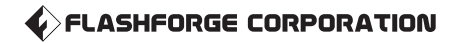